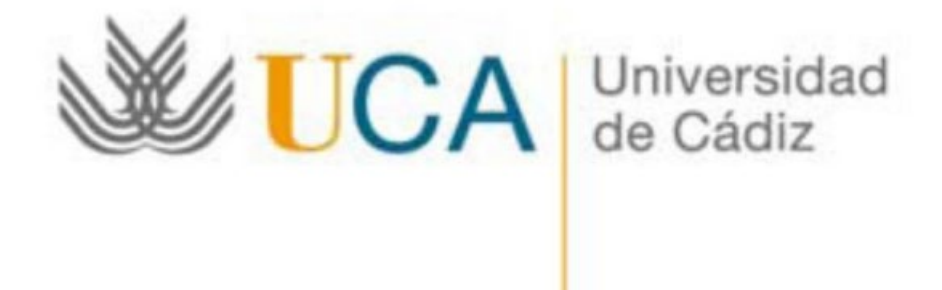

# **Calificación de Actas Web**

*Guía del usuario*

Versión 2.0 Mayo 2023

## **Novedades de la versión**

.

El tiempo transcurrido desde la primera versión de esta guía (hace ya casi 10 años), los avances o modificaciones tecnológicas acaecidos en este tiempo, así como la implantación en la Universidad de Cádiz de un nuevo sistema de *Firma Digital* aplicable a las actas académicas, hacen necesario la actualización -al menos parcial- de este documento, cuyos cambios más relevantes se pueden plasmar en los siguientes puntos:

- o **Actualizaciones técnico-funcionales**: a lo largo del documento se modifican o actualizan las características y descripciones de algunas funcionalidades que incorpora *Calificación de Actas Web*. Asimismo, en los casos necesarios, se refrescan tanto la información gráfica como los ejemplos usados en cada uno de los apartados de esta guía.
- o **Cambio en el procedimiento de firma digital**: se eliminan en esta versión de la guía las referencias y enlaces a la antigua aplicación *Firma Digital de Actas Académicas*, toda vez que, a partir de la convocatoria de exámenes **J 2022-23**, se implementa un nuevo procedimiento de generación y puesta a disposición de las actas digitales en el *Portafirmas*  del Secretario o Secretaria del Centro de impartición de la asignatura. Este nuevo procedimiento se ejecutará automáticamente una vez que el profesor responsable del acta proceda a su cierre (cierre temporal), no siendo necesaria ninguna otra actuación por parte del profesor.

Una vez el acta sea firmada digitalmente se procederá a la consolidación de las calificaciones, también de manera automática, en los expedientes académicos de los alumnos afectados, produciéndose así el cierre definitivo del acta académica.

Los accesos a la obsoleta *Firma Digital de Actas Académicas* quedarán habilitados a los únicos efectos de consulta del histórico de actas, no siendo posible la creación de nuevos documentos (actas o diligencias).

o **Incorporación de una nueva funcionalidad**: como consecuencia directa de la implantación de un nuevo procedimiento de firma digital de actas académicas, si por alguna causa fuera preciso realizar alguna rectificación (diligencia académica) sobre un acta con cierre definitivo (de cualquier año y/o convocatoria), esta se llevará a cabo a través de la nueva funcionalidad *Calificación de Actas de Rectificación*, cuyas características y uso son descritos en un apartado de este documento dedicado al efecto.

# Índice

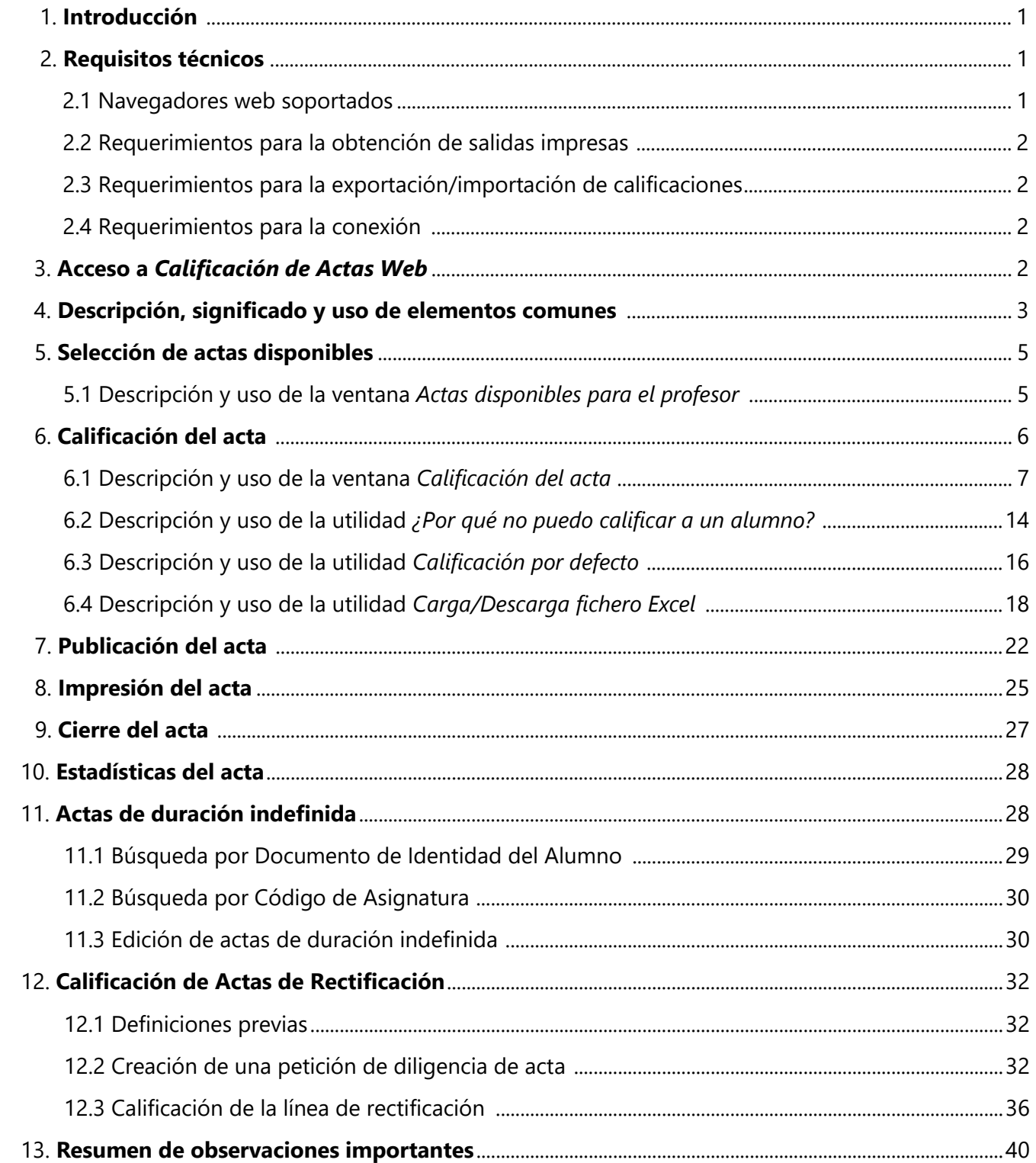

## **1. Introducción**

*Calificación de Actas Web* es una aplicación que permite la gestión integrada de las actas académicas generadas en el sistema de gestión de alumnos *Universitas XXI Académico* (en adelante *UXXI-Académico*), del cual forma parte como una aplicación auxiliar. A través de *Calificación de Actas Web* los profesores de la Universidad de Cádiz podrán realizar las tareas comunes de gestión sobre las actas académicas oficiales que les hayan sido asignadas por su Departamento: calificar, publicar, imprimir y cerrar. Asimismo, y en los casos en que sea necesario, permitirá realizar las gestiones necesarias para la rectificación de calificaciones (diligencias) en actas académicas con cierre definitivo.

El uso de esta aplicación es muy simple e intuitivo, por lo que este documento quedará limitado a describir sus características principales, las funcionalidades que ofrece, así como los significados y usos de los componentes más importantes que la constituyen.

## **2. Requisitos técnicos**

*Calificación de Actas Web* es una aplicación que, como su propio nombre indica, se ejecuta en entorno web y para su correcta ejecución, son necesarios unos requisitos técnicos mínimos que se desglosan a continuación. En la mayoría de las ocasiones no será necesaria la intervención de personal técnico especializado, pues gran parte de estos requerimientos son también requeridos para el uso de otras aplicaciones de uso corriente en la Universidad de Cádiz y los equipos y navegadores deberían estar previamente configurados. No obstante, en aquellos casos en que se precisase atención técnica especializada puede solicitarse a través del correspondiente CAU al Servicio de Informática.

#### **2.1 Navegadores Web soportados**

Los navegadores y versiones mínimas validadas (versiones superiores puede que funcionen correctamente, pero aún no han sido testeadas) son los siguientes, pudiéndose usar cualquiera de los mismos:

- o **Internet Explorer**: versiones 8 o superior (obsoleto).
- o **Microsoft Edge** (sólo en Windows 10 o superior).
- o **Mozilla Firefox**: versión 15 o superior.
- o **Google Chrome**: versión 3.15 o superior.
- o **Safari**: versión 5 o superior.

El navegador que se utilice para el uso de *Calificación de Actas Web* debe tener habilitado las siguientes opciones o características:

- o Uso de **Javascript.**
- o *Cookies* habilitadas

#### **2.2 Requerimientos para la obtención de salidas impresas**

La impresión de las actas se realiza siempre, y por defecto, a través de ficheros en formato *pdf*, por lo que para poder visualizarlas será necesario tener instalada alguna aplicación capaz de gestionar este tipo de ficheros, por ejemplo: *Acrobat Reader*, *Foxit Reader*, etc. Una vez abierto el documento generado en el visor de documentos *pdf* podremos realizar la impresión en papel del acta seleccionada.

#### **2.3 Requerimientos para la exportación/importación de calificaciones**

Para usar la funcionalidad de exportación/importación de ficheros *Excel* que incorpora la aplicación se requiere tener instalada la aplicación ofimática *Microsoft Excel* o, en su defecto, cualquier otra aplicación compatible para gestionar hojas de cálculo. Los ficheros *Excel* podrán ser generados tanto en formato de versión 97/2003 de *Microsoft Excel* (ficheros con extensión .xls), como en los de versiones superiores (ficheros con extensión .xlsx). En el apartado de esta guía en que se trata esta funcionalidad se detallará convenientemente estas características.

#### **2.4 Requerimientos para la conexión**

*Calificación de Actas Web* debe ejecutarse en el entorno de la red corporativa de la UCA. En el caso de ejecutar la aplicación desde fuera de este ámbito (por ejemplo, desde el domicilio particular) será necesario realizarlo a través de la Red Privada Virtual de la Universidad de Cádiz (*VPN-UCA*), pues de lo contrario la conexión no podrá ser establecida.

Versiones antiguas de la *VPN-UCA* pueden dar problemas para la gestión de actas, por lo que se recomienda encarecidamente su actualización a la más reciente, la cual puede realizarse siguiendo los pasos indicados en el manual de configuración para cada sistema operativo que podrá encontrarse en la siguiente dirección web: http://informatica.uca.es/vpn-uca/

## **3. Acceso a** *Calificación de Actas Web*

El acceso a *Calificación de Actas Web* se efectuará, como viene siendo habitual, a través de la interfaz común de autenticación por cualquiera de los medios habilitados para ello:

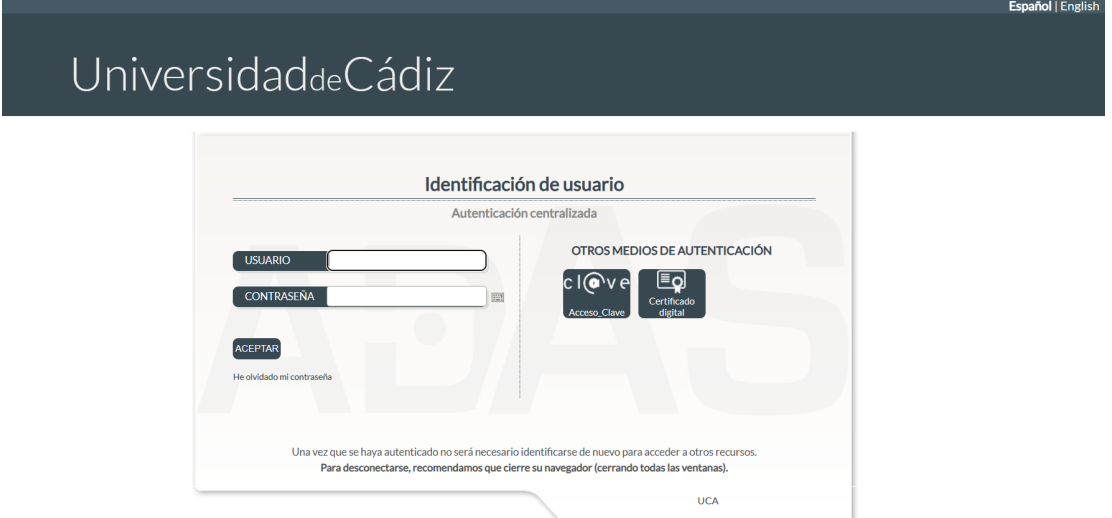

Una vez verificada la identidad del profesor, se establecerá la conexión con la aplicación de

*Calificación de Actas Web*, se mostrará la siguiente ventana de bienvenida:

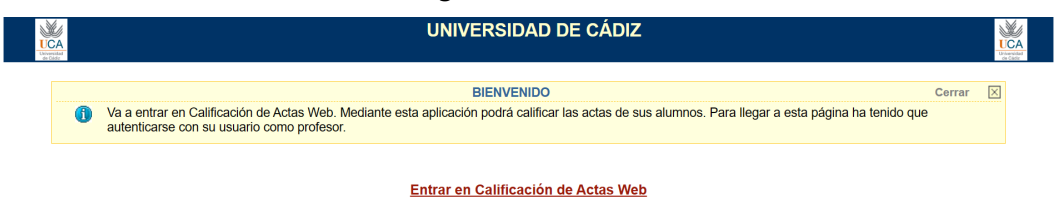

Haremos clic con el cursor del ratón sobre el enlace **Entrar en Calificación de Actas Web** para acceder a la aplicación propiamente dicha.

Sólo podrán acceder a *Calificación de Actas Web* aquellos usuarios que tengan asociado el perfil de profesor en la aplicación *UXXI-Académico*. Si el usuario que intentara acceder no estuviera registrado en esta última aplicación, o estando registrado no tuviera la condición de profesor, recibiría alguno de los siguientes mensajes de error:

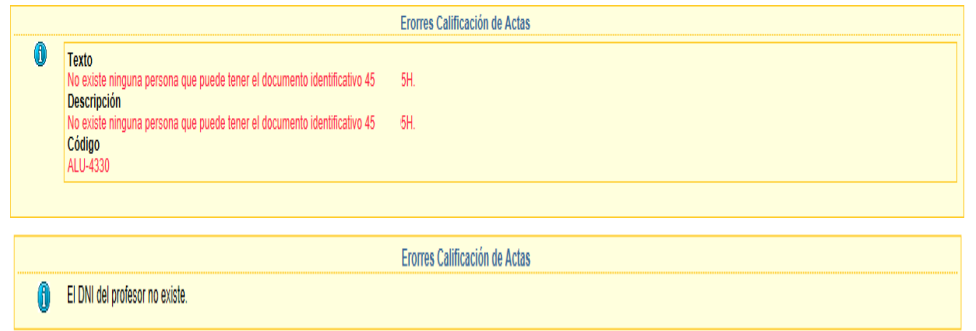

## **4. Descripción, significado y uso de elementos comunes**

La pantalla principal de la aplicación, la cual es mostrada a continuación, está compuesta de los siguientes elementos:

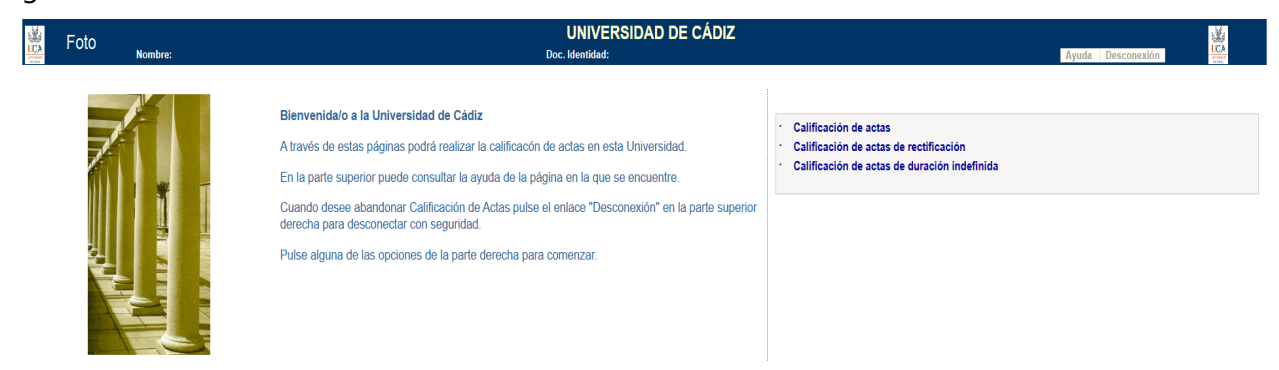

- o **Marco de identidad del profesor**: situado en la parte superior de la pantalla, se mantendrá visible en prácticamente todas las ventanas de la aplicación. En este marco serán mostrados el nombre, apellidos y documento de identidad del profesor, así como su fotografía, si ésta está registrada en la aplicación *UXXI-Académico*. Contiene, además, dos botones de ejecución:
	- **Ayuda** : al hacer clic sobre este botón se levantará una ventana emergente con textos de ayuda sobre la pantalla que esté activa en cada momento.
	- *Desconexión*: nos permitirá salir de *Calificación de Actas Web*, realizando un cierre correcto de la sesión.

**Importante**: *La aplicación consta de un contador de tiempo de salida de la aplicación por inactividad en la misma (time out), por lo que si se mantiene abierta la aplicación y no se realizan tareas sobre ella, pasado el período fijado para ello (unos 15 minutos, aproximadamente), se producirá la desconexión automática del servidor, provocando la pérdida de los cambios realizados si estos no han sido convenientemente guardados (como ya se indicará más adelante, siempre será muy conveniente guardar periódicamente los cambios). En los casos en que se haya producido una desconexión por inactividad, el sistema arrojará un mensaje de error como el siguiente:*

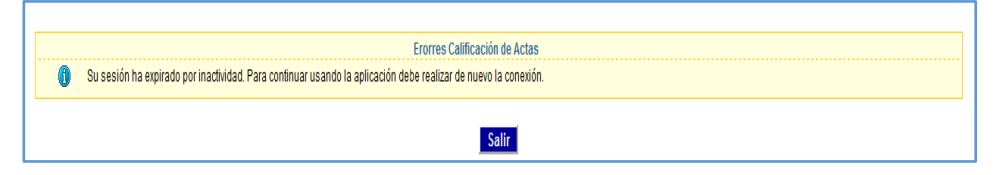

- o **Enlaces de acceso a la gestión de actas**: visibles en la parte superior derecha de la pantalla principal, sirven para acceder a las distintas modalidades de gestión de actas:
	- *Calificación de actas*: acceso a la gestión de actas ordinarias (actas conjuntas).
	- *Calificación de actas de rectificación*: acceso a la gestión de rectificación de actas (diligencias académicas).
	- *Calificación de actas de duración indefinida*: acceso a la calificación de actas de tipo Proyecto Fin de Carrera (actas individuales).
- o **Bloque de mensajes**: se trata de un bloque sombreado y bordeado en amarillo que nos mostrará el título de la pantalla activa, así como una somera descripción de la misma:

Situados en la esquina superior derecha encontramos un botón de comando, *Cerrar* y el icono

undo que permitirán, indistintamente, replegar el mensaje de información, si bien manteniendo el título de la ventana. Pulsar sobre cualquiera de estos dos elementos hará que se cambie el

icono por y el título del botón de comando *Cerrar* cambie por *Abrir*, los cuales nos permitirán volver a desplegar y mostrar la información. En las imágenes siguientes se muestra este comportamiento:

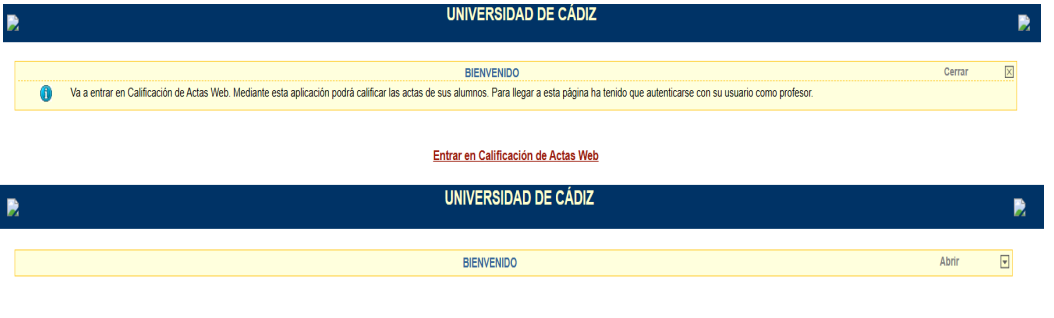

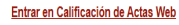

**Nota**: *Replegar el cuadro de información puede ser muy útil para ampliar la zona de trabajo de la ventana en la que estemos situados actualmente.* 

- o **Bloque de selección de tipo de calificación**: es un pequeño bloque situado en la parte derecha, y mostrará las opciones de calificación a que puede optar el profesorado:
	- **Calificación de actas**: será la opción por defecto y permitirá acceder a la calificación de actas ordinarias, es decir, las actas de asignaturas de duración definida (anuales y/o cuatrimestrales o semestrales).
	- **Calificación de actas de rectificación**: dará acceso a la gestión de rectificaciones de actas cerradas definitivamente (diligencias académicas).

• **Calificación de asignaturas de duración indefinida**: si bien esta opción no está plenamente implementada en la Universidad de Cádiz, se describirá su funcionamiento en su apartado correspondiente. Dará acceso a la calificación de actas individuales (un solo alumno por acta) de tipo *Proyecto Fin de Carrera* o *Trabajo Fin de Grado* o *Trabajo Fin de Máster*.

## **5. Selección de actas disponibl es**

En este y siguientes apartados se mostrarán y describirán las ventanas y funcionalidades de la **gestión de actas ordinarias**. Debido a sus características especiales, y como ya se ha indicado anteriormente, los procesos relacionados con las gestiones de **Actas de duración indefinida** y de **Actas de rectificación** serán descritos en apartados diferenciados.

#### **5.1 Descripción y uso de la ventana** *Actas disponibles para el profesor*

Una vez pulsado el enlace *Calificación de actas* será mostrada la ventana de *Actas disponibles para el profesor*, donde serán visibles las actas que tiene a su disposición el profesor. En el caso que el profesor que ha accedido a la aplicación no tuviera actas disponibles para su gestión aparecerá el siguiente mensaje:

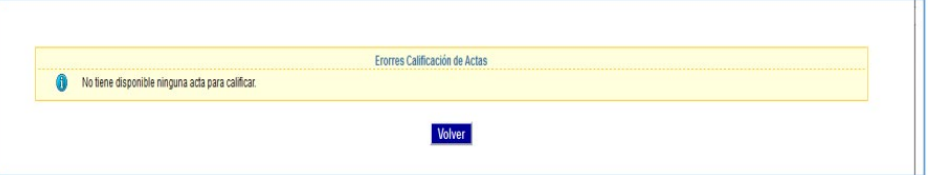

Tras pulsar sobre el botón *Volver* retornaremos a la pantalla anterior para realizar la desconexión o, en su caso, acceder a la calificación de *Actas de duración indefinida*.

**Importante**: *Si no aparecieran actas disponibles y considera que debiera tenerlas a su disposición, debe ponerse en contacto con su Departamento para que sean revisados los valores de asignación de actas en la aplicación de gestión de alumnos UXXI-Académico. Debe tenerse presente también que una vez que el acta sea cerrada definitivamente por la Secretaría del Centro, ésta dejará de ser visible para el profesor, por lo que ésta también estará entre las causas de que no se recuperen las actas.* 

En caso contrario, es decir, que existan actas disponibles para su gestión, aparecerá una ventana con la siguiente apariencia, cuyo contenido, significado y uso de los elementos que la componen se detallan seguidamente:

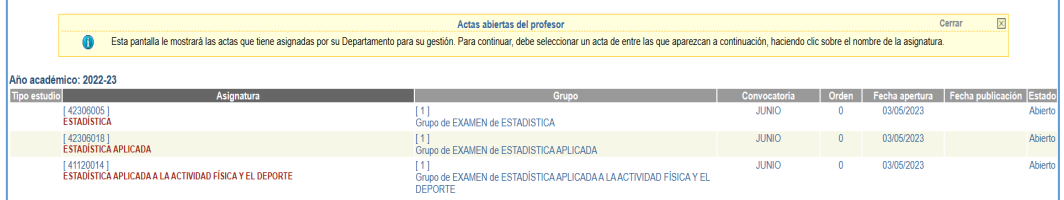

- o Campo *Año académico*: mostrará el curso académico al que corresponden las actas listadas a continuación del mismo. Es posible que se muestre más de un año académico, en función de que existan o no actas de cursos precedentes pendientes de gestión.
- o Columna *Tipo estudio*: mostrará el tipo de estudios al que están asociados las asignaturas. Los valores que podrá tomar este campo son:
- **PSC** (Primer y Segundo Ciclo) o nulo (sin valor). Engloba los subtipos de estudios de Primer y Segundo Ciclo (Licenciado, Ingeniero, Diplomado e Ingeniero Técnico), Grado y Máster Oficial.
- **TCL** (Tercer Ciclo). Engloba los estudios de Tercer Ciclo y Doctorado Oficial.
- o Columna *Asignatura*: está formada por dos campos:
	- **Código**: muestra el código interno de la asignatura.
	- **Asignatura**: muestra el nombre de la asignatura. Este nombre conforma un enlace (resaltado en color rojo) que es el que permitirá el acceso al acta para su gestión.
- o Columna *Grupo*: también formado por dos campos:
	- *ID Grupo*: indica el código interno asignado al grupo de acta. En aquellos casos en que la gestión de actas sea indiferenciada (acta por asignatura) su valor siempre será 1; en caso contrario identificará el código de grupo de la actividad principal que conforma el grupo de acta.
	- *Nombre del grupo*: mostrará el nombre del grupo de acta o, en el caso de acta única, el nombre de la asignatura.
- o Columna *Convocatoria*: convocatoria a la que corresponde el acta dentro del curso académico (véase la descripción del campo Año académico).
- o Columna *Orden*: mostrará el orden de la convocatoria. Si el valor mostrado es 0 (cero) indicará que estamos ante un acta de convocatorias ordinarias. En caso contrario (valor > 0) estaremos ante actas de convocatorias extraordinarias (alumnos que han agotado 4 o más convocatorias y que han solicitado la formación de un tribunal). Este último tipo de actas está en desuso en la Universidad de Cádiz por lo que generalmente el valor de este campo será 0.

**Nota**: *Conviene no confundir los conceptos de convocatorias extraordinarias para el alumno (más de 4 convocatorias agotadas) y de convocatoria extraordinaria (diciembre) fijada en el Reglamento por el que se Regula el Régimen de Evaluación de los Alumnos de la Universidad de Cádiz, pues sus características y significados son totalmente distintos, aunque tengan una denominación similar.*

- o Columna Fecha apertura: reflejará la fecha en que el acta ha sido abierta por el personal de la Secretaría y puesta a disposición del profesorado para su gestión.
- o Columna Fecha publicación: mostrará la fecha en que el profesor ha hecho pública el acta (visibles para los alumnos las calificaciones otorgadas). Si el valor está a nulo significará que el acta aún no ha sido publicada o que, habiendo sido publicada con anterioridad, ha dejado de estarla.
- o Columna Estado: tendrá dos posibles valores:
	- *Abierto*: su significado es que el acta está abierta y puede ser editada por el profesor.
	- *Cerrada*: significará que el acta ya ha sido cerrada por el profesor, por lo que éste no podrá realizar cambios en la misma.

## **6. Calificación del acta**

Accederemos a las pantallas de gestión del acta, como ya vimos anteriormente, tras pulsar sobre el enlace conformado por el nombre de la asignatura en la ventana de *Selección de Actas Disponibles*.

Se trata de un conjunto de ventanas conformado por una serie de pestañas o vagones de navegación situadas en la parte superior. Por defecto, la primera pantalla que visualizaremos será la de *Calificación del acta*, cuyo aspecto será similar al que se muestra en la siguiente imagen, cuyos componentes, significados y las funcionalidades que ofrecen serán detallados a continuación:

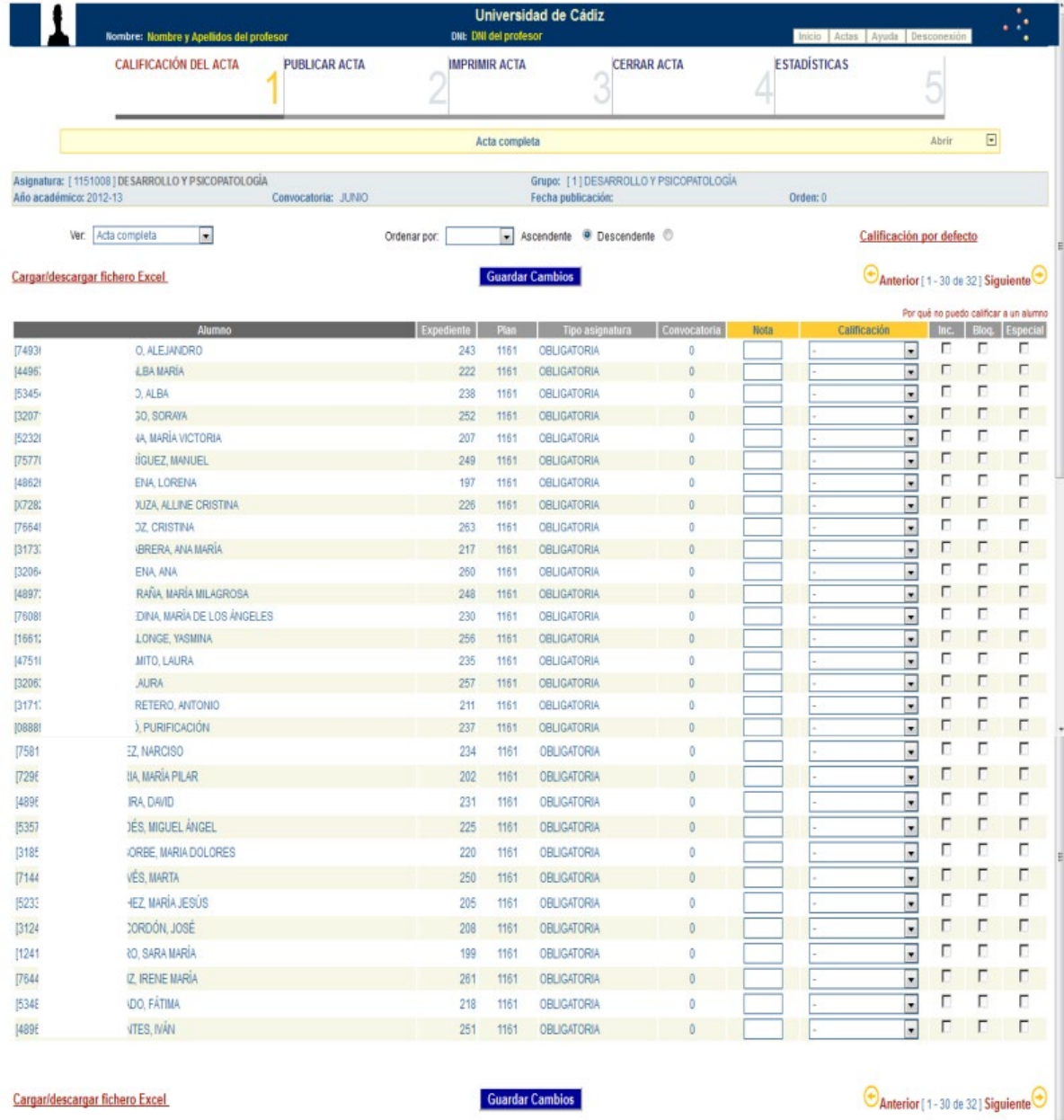

#### **6.1 Descripción y uso de la ventana** *Calificación del acta*

En primer lugar, debemos resaltar la aparición de dos nuevos botones de comando en el *Marco de Identidad*, junto a las dos anteriores (*Ayuda* y *Desconexión*) que ya describimos en apartados anteriores:

o Botón **Inicio** : pulsando sobre esta opción nos trasladaremos a la pantalla principal de la aplicación, donde podremos cambiar el tipo de acta al que debamos acceder (actas ordinarias, de rectificación o de duración indefinida) o, directamente, para realizar la salida de la aplicación.

o Botón : hacer clic sobre este botón hará que volvamos a la pantalla de *Selección de Actas Disponibles* para elegir otra acta de entre las disponibles para el profesor.

Como podemos ver fácilmente, la pantalla de *Calificación del Acta* está conformada por varios bloques:

- o *Tren de Navegación*: situado en la parte superior de la ventana, nos permitirá navegar por las distintas pantallas de gestión del acta. El tren de navegación se muestra ordenado de la manera más adecuada (Edición, Publicación, Impresión, Cierre y Estadísticas). No obstante, será posible pasar de uno a otro vagón de navegación de manera independiente, si bien las posibilidades que ofrezca cada uno estará en función del estado de tramitación del acta:
	- *Calificación del acta*: es la ventana principal y la que aparece por defecto en primer lugar. En esta pantalla se procederá a la calificación de las líneas de acta que componen el acta seleccionada.
	- *Publicar acta*: se trata de una ventana en la que se podrá realizar la publicación del acta. Su comportamiento y uso se verá más adelante.
	- *Imprimir acta*: pantalla en la que podremos realizar la impresión del acta. También será descrita en un apartado posterior.
	- *Cerrar acta*: a través de esta ventana se podrá realizar el cierre del acta por parte del profesor. Asimismo, será descrita posteriormente.
	- *Estadísticas*: es la última de las ventanas de proceso. En ella podremos obtener las estadísticas asociadas al acta seleccionada. Al igual que con las anteriores, será descrita con más detalle en su apartado correspondiente.
- o Bloque de *Información General del Acta*: situado justo debajo del vagón de navegación y sombreados en gris, mostrará los datos relativos al acta que está siendo editada: curso académico, convocatoria, código y nombre de la asignatura, grupo, fecha de publicación del acta, etc.

**Nota**: *Tanto el bloque de Navegación como el de Información General del Acta son comunes a todas las ventanas de gestión de actas, por lo que permanecerán visibles en todos los vagones.*

o Lista desplegable *Ver*: nos permitirá filtrar la información del acta que se muestra en la rejilla inferior. Tiene tres posibles valores:

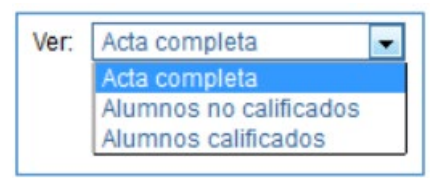

- *Acta completa*: es el valor por defecto y hará que se muestren todos los alumnos del acta.
- *Alumnos no calificados*: filtrará los datos para mostrar únicamente aquellos alumnos a los cuales aún no se les haya otorgado una calificación, incluyendo la de *No Presentado*.
- *Alumnos calificados*: realiza el filtrado inverso al anterior, es decir, muestra exclusivamente las líneas de acta de aquellos alumnos que han sido calificados previamente.

Se podrá pasar de un filtro a otro en cualquier momento y cuantas veces sea necesario, actualizándose la información en función del valor seleccionado.

o Lista desplegable *Ordenar por* y botones de *tipo de orden*: la lista desplegable nos permite seleccionar un campo por el cual ordenar el listado de acta, y los botones de tipo de orden, indicar si deseamos un orden ascendente o descendente. Los posibles valores por los cuales podremos realizar la ordenación se muestran a continuación:

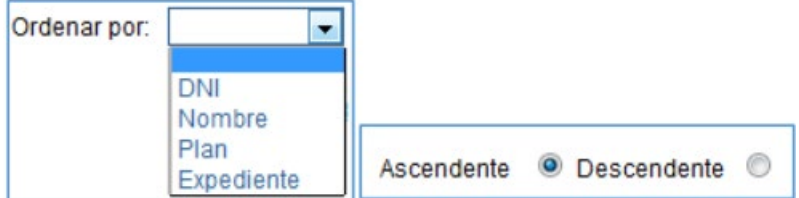

El valor *Nombre* indica que la ordenación se realizará por la combinación *Apellidos* + *Nombre* de los alumnos. Este será el valor implícito (en orden ascendente) que se aplicará cuando abramos el acta por primera vez.

**Nota**: *Al no ser posible ordenar por dos o más campos a la vez, dependiendo de que el valor del campo seleccionado coincida en múltiples registros (por ejemplo, el Plan), una vez fijado el orden, los resultados obtenidos podrían no ajustarse a lo esperado.* 

o Botón Guardar Cambios : hacer clic sobre este botón hará que los cambios que hayamos realizado sobre el acta sean quardados convenientemente. Es muy recomendable que los cambios se guarden regularmente. No obstante, si nos desplazamos entre páginas de registros o vagones de navegación y no hemos guardado los cambios realizados, el sistema nos avisará de ello y nos solicitará la confirmación o cancelación para el guardado de datos:

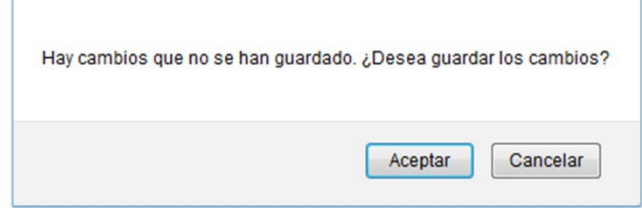

- o Enlaces **C**Anterior y Siguiente C: estos enlaces, que se harán visibles si el número de líneas de actas que contiene el acta es superior al valor máximo a mostrar simultáneamente (30 registros), nos permitirán desplazarnos entre bloques de líneas de actas. Si estamos situados en la primera página el enlace *Danterior* estará desactivado y, análogamente, si estamos consultando los registros de la última página, quedará desactivado el enlace **Siguiente** . Situado entre ambos enlaces, y a modo de información, se nos mostrará un pequeño recuadro con los números de registro inicial y final de la página mostrada y el total de registros del acta. Así, por ejemplo, <sup>[61 - 90 de 108]</sup>, nos indicará que estamos visualizando desde el registro 61 al 90, de un total de 108 registros que componen el acta seleccionada.
- o **Rejilla de datos**: Es la parte del formulario que contiene los datos de los alumnos a ser calificados en el acta. Los campos o columnas que la componen son:
- Columna *Alumno*: Está formada, a su vez, por dos campos: *DNI* y *Alumno* (Apellidos y Nombre). El campo *Alumno* es en realidad un enlace que, al hacer clic sobre él, nos permitirá visualizar en una ventana emergente la fotografía del alumno, si ésta está almacenada en el sistema UXXI-Académico y este ha dado autorización para su visualización; en caso contrario se mostrará una imagen vacía. A continuación, se muestran ejemplos de ambos casos:

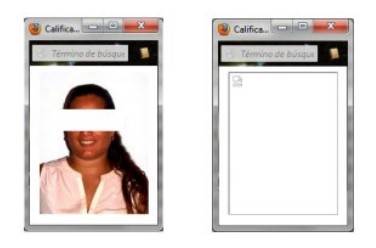

- Columnas **Expediente** y **Plan**: Identificarán al alumno por el número de expediente en el plan de estudios desde el que matricula la asignatura. Ambos son valores internos de la aplicación de gestión de alumnos UXXI-Académico.
- Columna **Tipo asignatura**: mostrará con qué tipología ha matriculado el alumno la asignatura: Formación Básica, Troncal, Obligatoria, Optativa, etc.
- Columna **Convocatoria**: indicará cuántas convocatorias ha agotado el alumno previamente en la asignatura. Debemos tener presente que la calificación de No Presentado no supone el agotamiento de una convocatoria.
- Columna **Nota**: servirá para reflejar la calificación numérica otorgada al alumno. El valor de este campo debe estar en consonancia con los rangos numéricos aplicables a las calificaciones alfabéticas, los cuales vienen establecidos en el Art. 11 del Reglamento de Actas Académicas de la Universidad de Cádiz:
	- Suspenso:  $0 4.9$
	- Aprobado:  $5,0 6,9$
	- Notable: 7,0 8,9
	- Sobresaliente: 9,0 10,0
	- $M.$  de Honor (\*): 9,0 10,0

(\*) El número de matrículas de honor está limitado al 5% del total de alumnos matriculados en la asignatura y año académico, excepto que el número total sea inferior a 20, en cuyo caso podrá otorgarse una única matrícula de honor. El sistema controlará que no puedan otorgarse un número de matrículas de honor superior al permitido, lanzando el correspondiente mensaje de error.

**Importante**: *Si bien es posible indicar únicamente la nota numérica para que sea informada la calificación alfabética que corresponda al valor numérico introducido, si este valor está en el intervalo de 9,0 a 10,0, el sistema otorgará automáticamente la calificación de SOBRESALIENTE. Aunque comparte con esta última la misma valoración cuantitativa, la mención de M. DE HONOR debe ser indicada manualmente.* 

• Columna **Calificación**: se trata de un desplegable en el que podremos recuperar las calificaciones literales que podemos aplicar en función del sistema de calificaciones asociado a la asignatura:

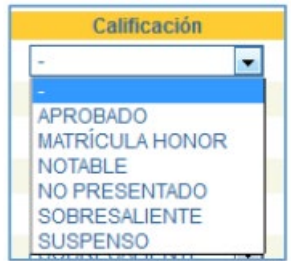

Si se deseara eliminar una calificación otorgada anteriormente a un alumno, bastará con **eliminar la nota numérica** y seleccionar el valor "**–**"de la lista desplegable, con lo que

dicho alumno volvería a figurar sin calificación en el acta. Si no se elimina la nota numérica, ésta tendrá prevalencia por lo que, como ya se ha indicado antes, se otorgará la calificación alfabética que corresponda al valor numérico introducido.

A diferencia de lo indicado para el campo *Nota*, la introducción de la calificación literal no supone la inserción automática de la nota numérica, toda vez que para una misma calificación se pueden otorgar valores numéricos diferentes. Si se deja sin cumplimentar, el sistema levantará un mensaje indicando las líneas de actas que contienen errores y sus causas. En la siguiente secuencia de imágenes podemos comprobar estos extremos:

1. Se intenta guardar una serie de registros con calificación literal y no numérica:

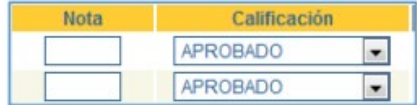

2. Se muestra una ventana emergente indicando los errores detectados:

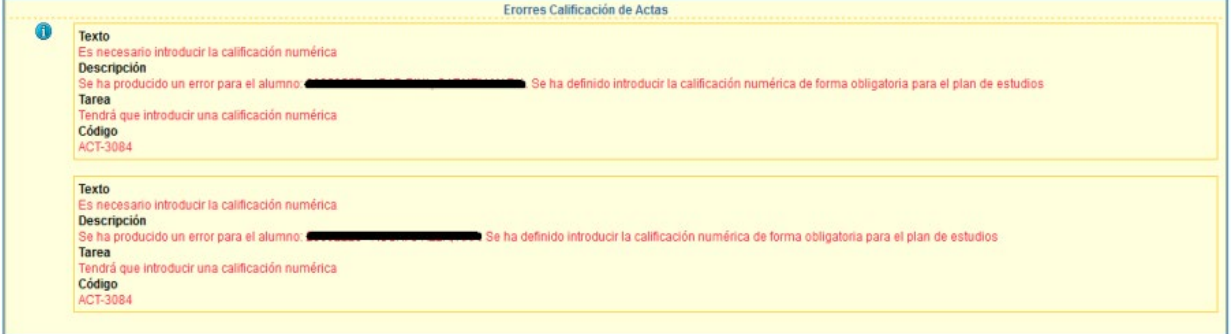

3. Los registros que muestran errores se resaltan en rojo:

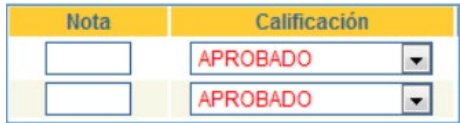

De forma análoga a lo anterior, si se introdujese una combinación de calificación cuantitativa y cualitativa no permitida (por ejemplo, **7,2 APROBADO**), el sistema levantaría el correspondiente error:

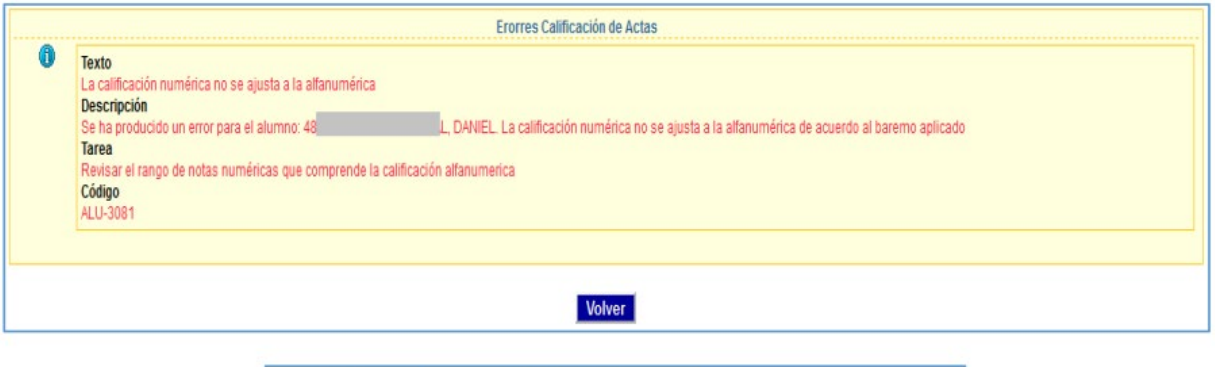

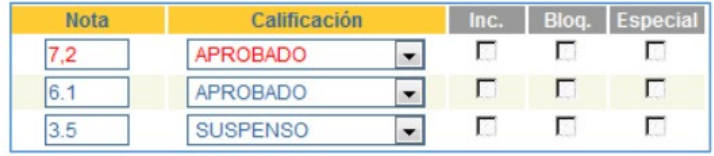

**Nota**: *La introducción de valores en el campo Nota no hará que se visualice, automáticamente, el valor correspondiente al campo Calificación. Dicha actualización se llevará a cabo, como ya se ha indicado*

*antes, cuando se guarden los datos, momento en que se mostrarán las calificaciones literales que correspondan en función de la nota numérica introducida.*

• Columna **Inc**.: se trata de un campo de solo lectura (no es posible actualizarlo manualmente) que se cumplimentará automáticamente (una vez se hayan guardado convenientemente los datos) en el supuesto de que la asignatura esté afectada por algún tipo de requisito previo que el alumno en cuestión no verifica, por ejemplo, al tener pendiente de superar una o más asignaturas o no haber alcanzado aún un determinado número de créditos por tipología.

Con independencia de la calificación otorgada por el profesor (cualquier valor, incluyendo el No Presentado), ésta será almacenada **internamente** y se sustituirá por la especial de **I (Incompatible)**. El profesor seguirá visualizando la inicial, pero la casilla de incompatibilidad quedará activada.

Si posicionamos el cursor del ratón sobre una casilla *Inc.* activada, podremos obtener información el requisito exigido y su incumplimiento. Veamos algunos ejemplos:

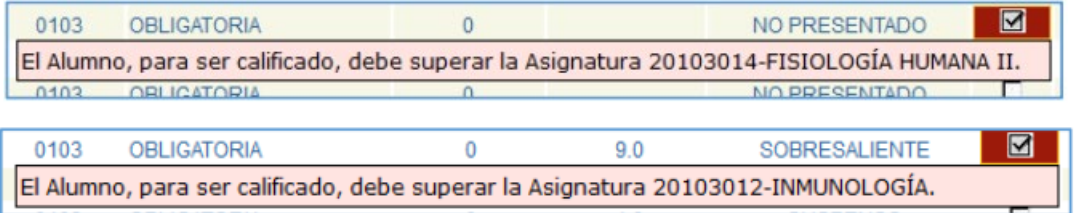

En las siguientes imágenes puede observarse este comportamiento, tanto en la pantalla de gestión de actas como en la salida impresa que se obtiene a través del vagón *Imprimir Acta*, donde ya aparece la calificación sustituida:

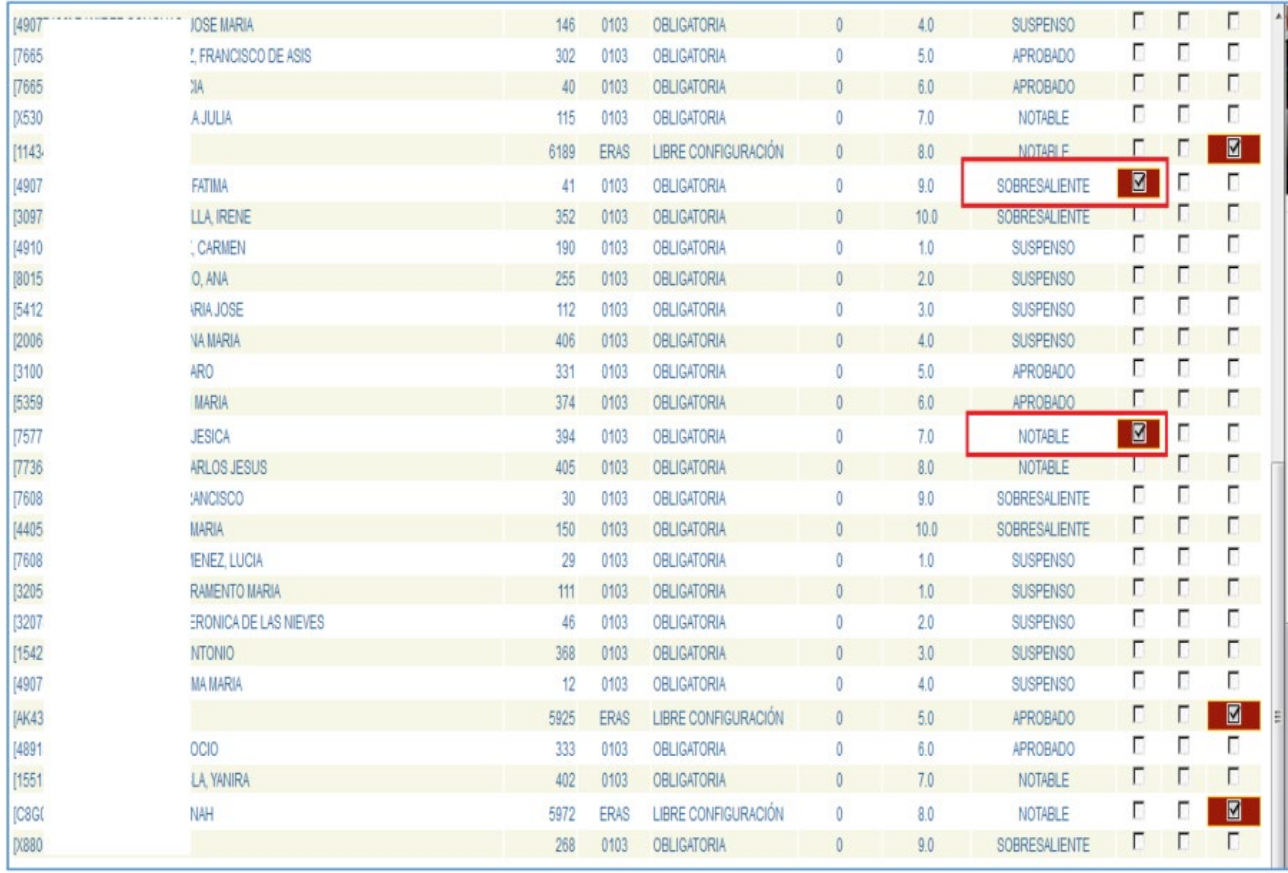

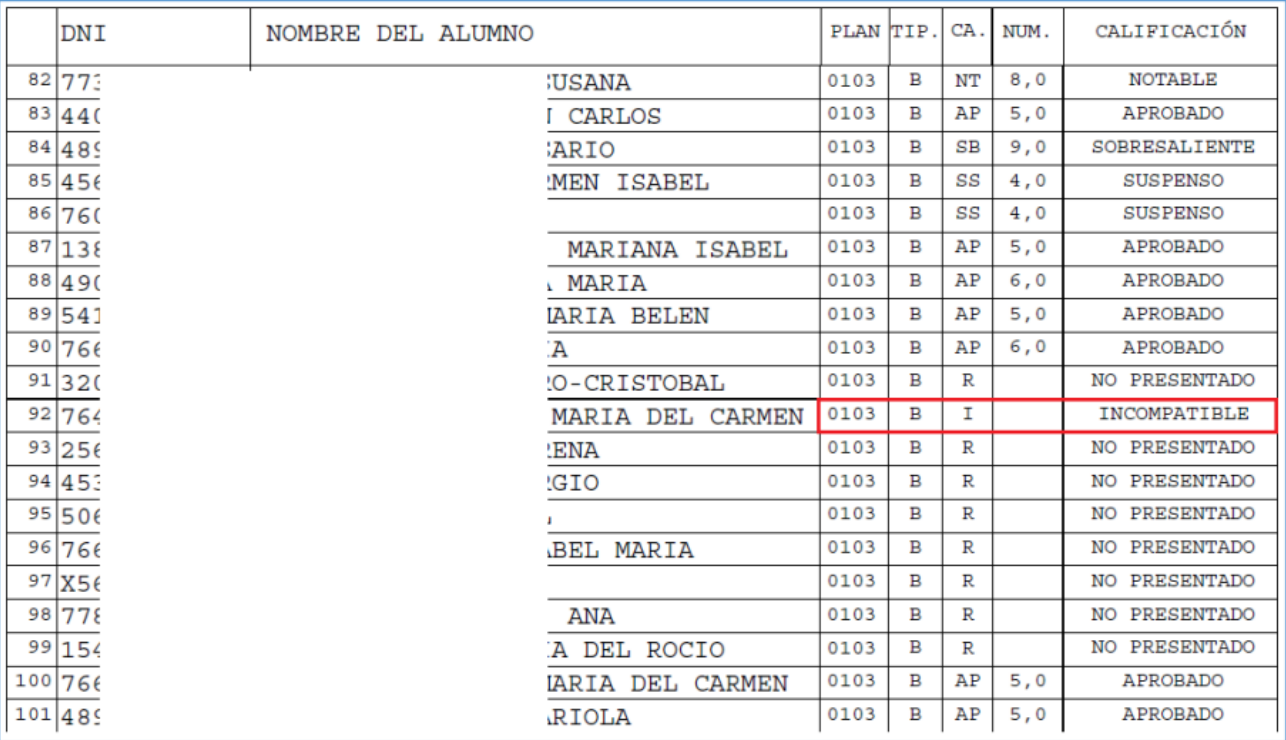

o Columna *Bloq.*: también es un campo de sólo lectura. Si la casilla aparece actualizada, significará que el alumno tiene el expediente cerrado o bloqueado por algún motivo, por lo que no será posible actualizarlo y, consecuentemente, los campos *Nota* y *Calificación* desaparecerán del registro. Es decir, que no podrá ser calificado por el profesor gestor del acta. En la siguiente imagen se muestra este comportamiento:

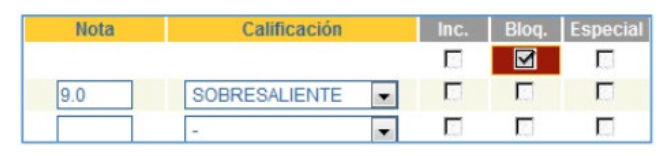

• Columna *Especial*: se trata, asimismo, de un campo que tiene efectos meramente informativos, sin posibilidad de modificarlo. Si está activado significará que el alumno matricula la asignatura desde un plan de estudios "especial": **ERAS** = Erasmus, **EXT** = Visitante, **SEN** = SICUE/Séneca, etc. Estos alumnos matricularán siempre la asignatura con la tipología de LIBRE CONFIGURACIÓN. Veamos un ejemplo de lo expuesto:

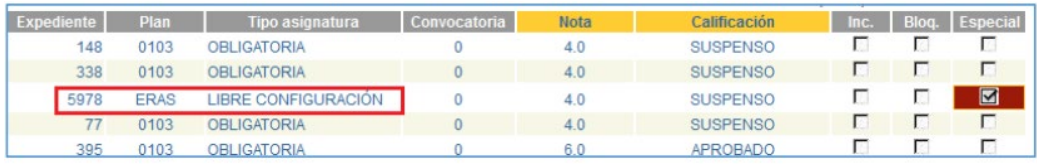

Si situamos el cursor sobre una casilla *Especial* activada, se nos aparecerá una pequeña ventana flotante para informarnos del plan de estudios "especial" del alumno (los alumnos de programas de intercambio entrantes, Erasmus, SICUE/Séneca, etc., tienen el mismo tratamiento, por lo que en ambos casos aparecerán como alumnos de tipo *Erasmus*). Veamos a continuación algunos ejemplos:

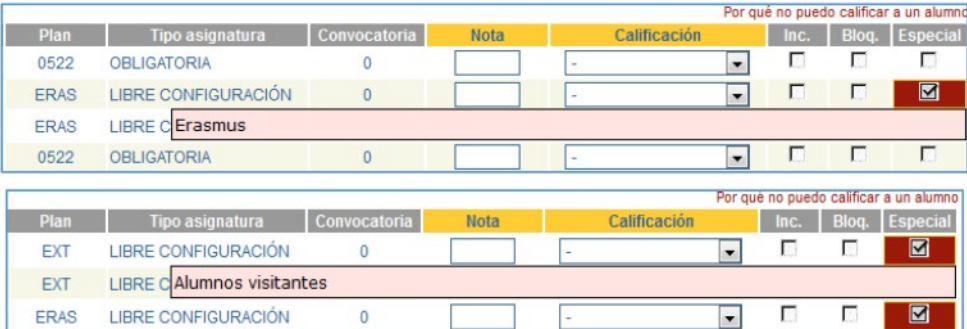

#### **6.2 Descripción y uso de la utilidad** *¿Por qué no puedo calificar a un alumno?*

Se trata de un enlace situado en la parte derecha de la pantalla de *Calificación del Acta*, justo encima de las columnas *Inc.*, *Bloq.* y *Especial*.

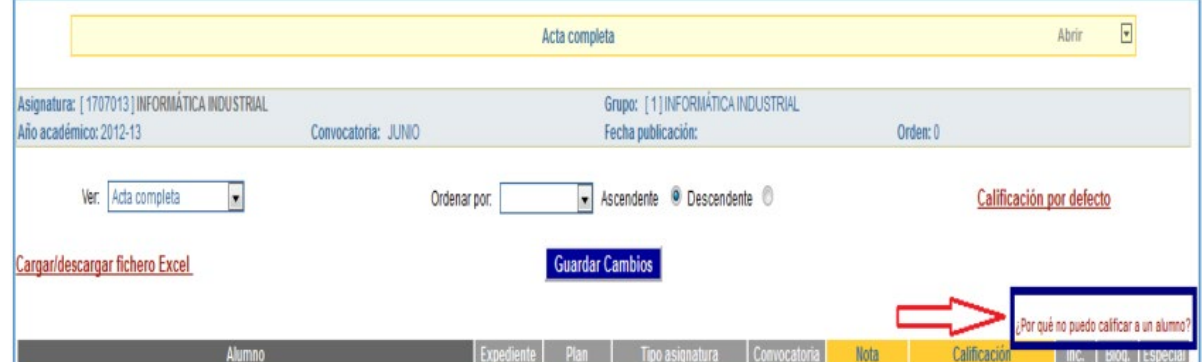

Su principal utilidad es la de ofrecer información sobre las causas por las que no se recupera a un alumno en el acta, entendiendo el profesor que sí debiera estar incluido. Una vez pulsamos sobre el enlace se nos abrirá una ventana emergente con el siguiente aspecto:

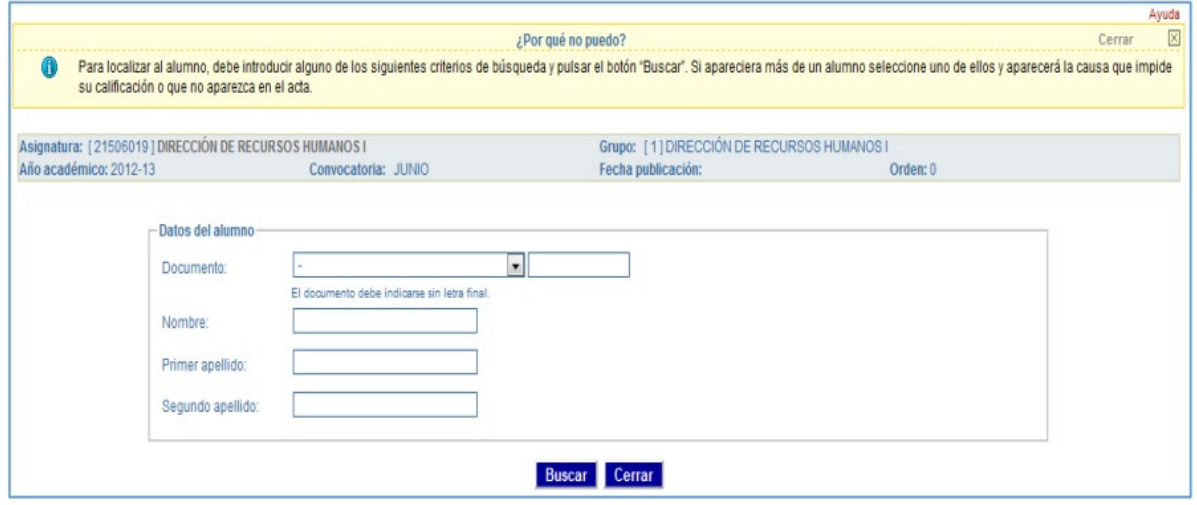

En primer lugar, observamos que tenemos disponibles varios campos por los cuales podemos realizar la consulta:

- Tipo y valor del documento de identidad del alumno.
- Nombre del alumno
- Primer apellido del alumno
- Segundo apellido del alumno

Una vez introducidos los valores que se consideren adecuados, en cualquier combinación de datos, pulsaremos sobre el botón **Buscar** para recuperar en la parte inferior un listado con los resultados obtenidos.

**Nota**: *Las búsquedas se realizan por aproximación, es decir, se recuperarán los registros que cumplan total o parcialmente con el criterio de búsqueda y sin tener en cuenta mayúsculas/minúsculas o la acentuación ortográfica.* 

En el siguiente ejemplo, introducimos "FERNANDEZ" (sin acento ortográfico) en el campo *Primer apellido* y "alonso" (en minúsculas) en el campo *Segundo apellido*, mostrándose los resultados obtenidos:

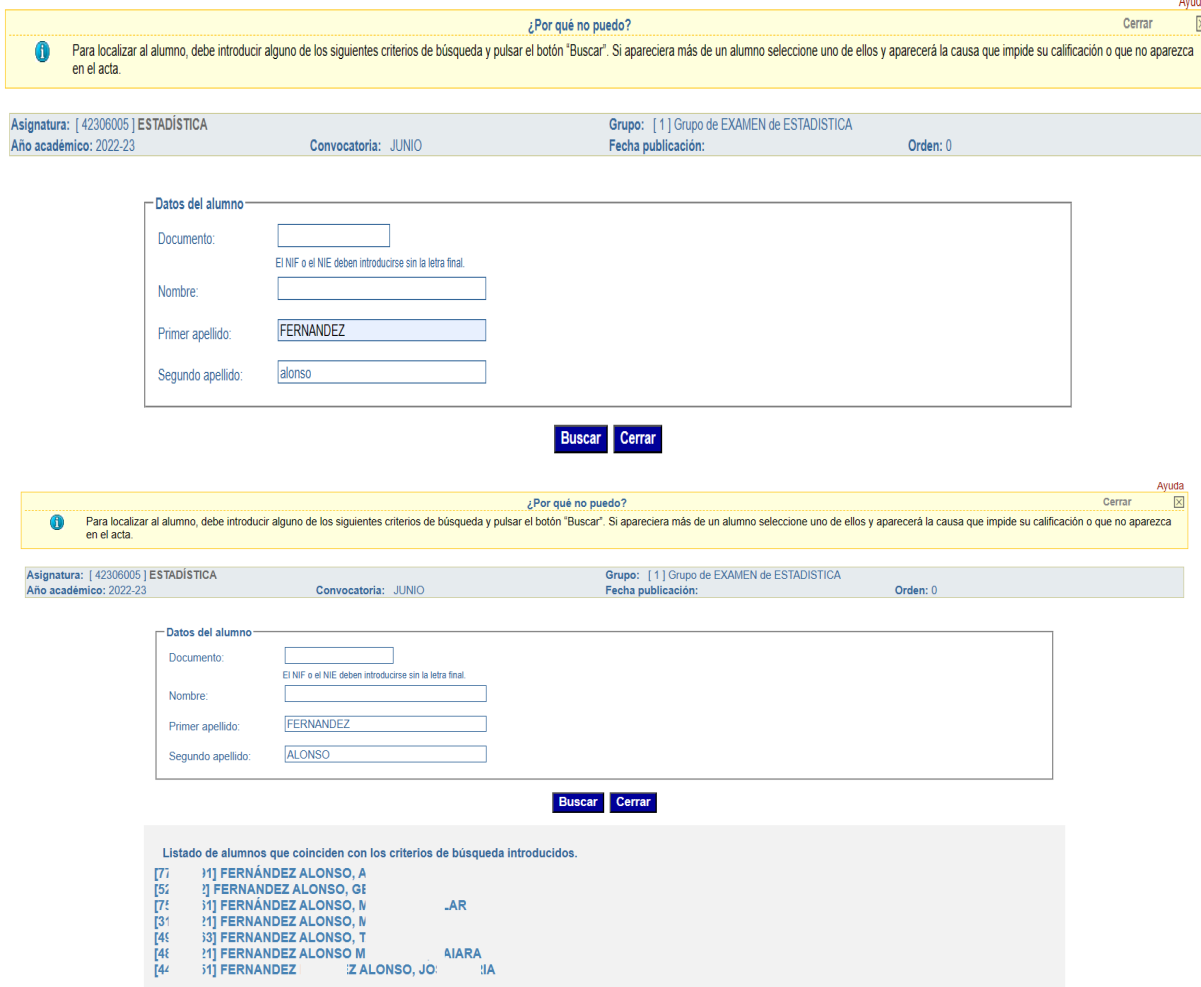

Los registros obtenidos como resultado de la consulta conforman en realidad un enlace (al pasar el cursor del ratón se activará, resaltándolo en rojo) que, tras pulsar sobre él, nos informará de la causa por la que el alumno no figura en el acta:

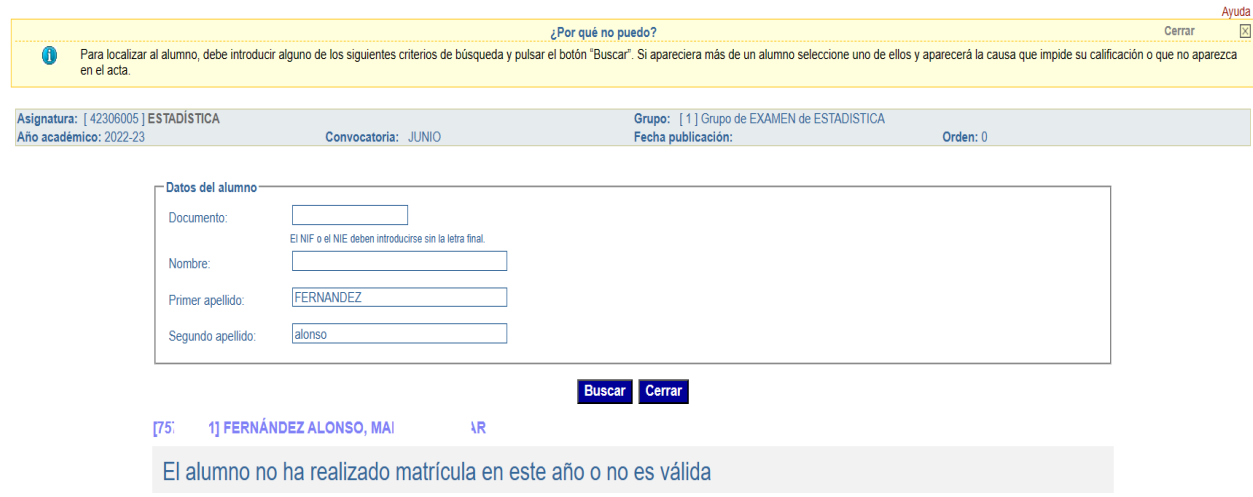

En el caso en que no se obtengan resultados, se obtendrá el correspondiente mensaje de aviso:

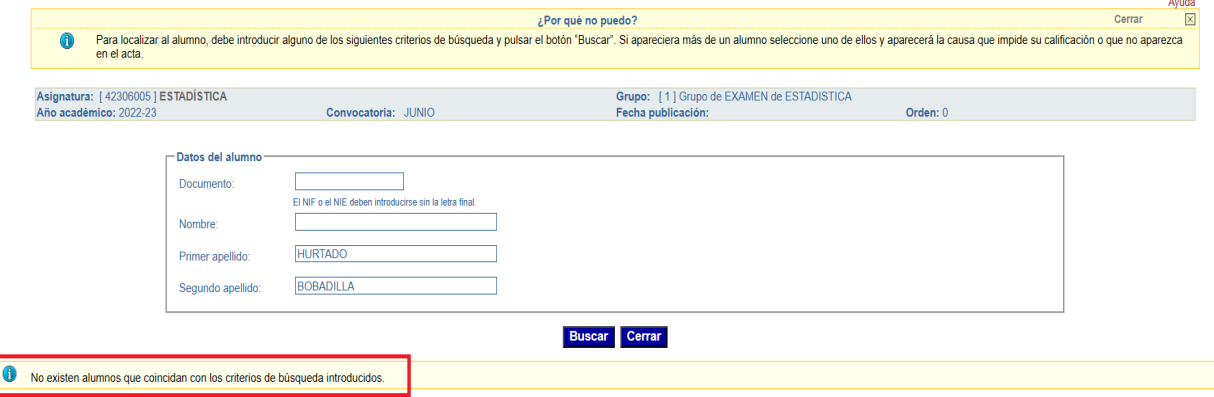

Una vez que hayamos finalizado la búsqueda, pulsaremos sobre el botón Cerrar para volver a la ventana de edición del acta desde la que se hizo la llamada a la funcionalidad.

#### **6.3 Descripción y uso de la utilidad** *Calificación por defecto*

*Calificación de Actas Web* permite otorgar una calificación por defecto, de forma masiva, para aquellos alumnos que aún no hayan sido calificados. Es importante conocer las características de esta funcionalidad y el comportamiento de la misma en función de la calificación que finalmente se otorgue por defecto.

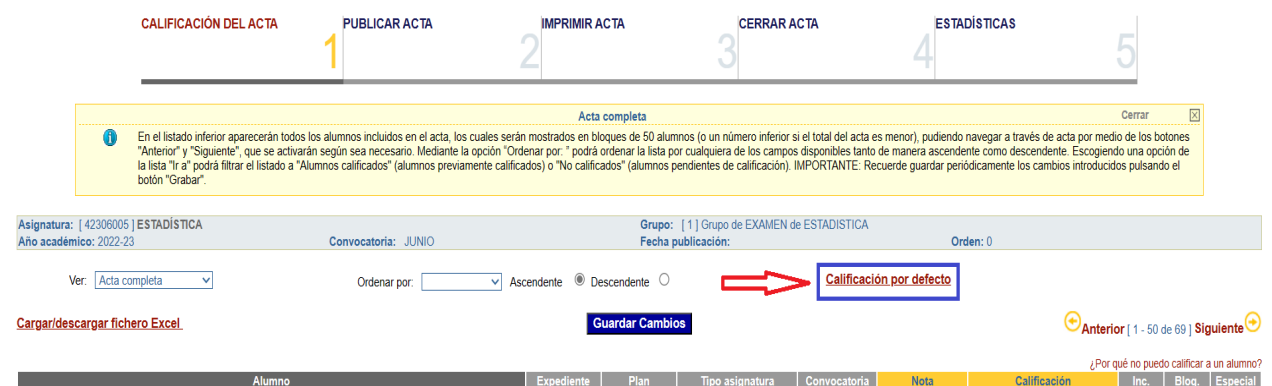

Tras pulsar sobre este enlace se mostrará una ventana emergente que tendrá un aspecto similar al siguiente:

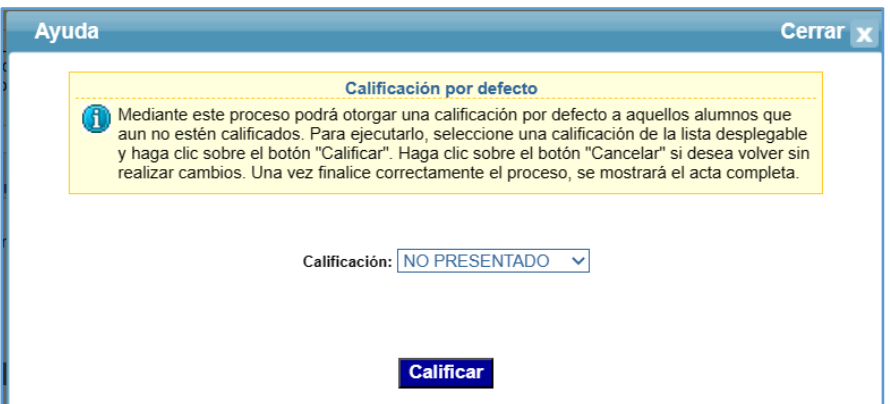

La ventana emergente está compuesta de dos elementos:

o Lista desplegable *Calificación*: a través de la misma podremos obtener las diferentes calificaciones que son aplicables a la asignatura en función del sistema que tenga asociado. En la siguiente imagen podemos visualizar esta lista completamente desplegada:

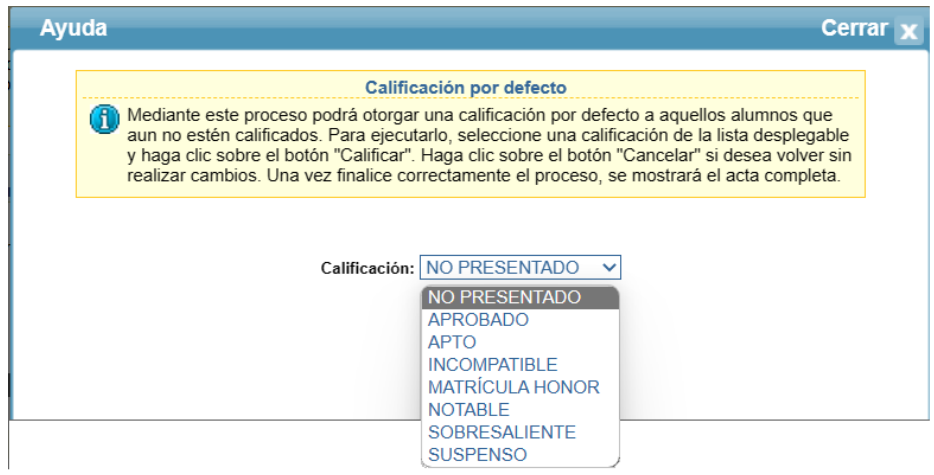

**NOTA**: *La calificación especial de INCOMPATIBLE es mostrada únicamente a efectos informativos, no siendo aplicable para esta funcionalidad.*

Si bien el orden en que aparecen las calificaciones es el alfabético, la de *NO PRESENTADO* aparecerá en primer lugar para resaltar que es la que está definida, de manera natural, como "por defecto". No obstante, será posible seleccionar cualquier otra calificación (excepción hecha de lo indicado sobre la de *incompatible*), si bien en estos casos habrá que tener en cuenta que **la nota numérica que se asocie será la mínima del rango que corresponda a la calificación seleccionada**. En la siguiente tabla se muestran, resaltadas en rojo, las notas que se asociarán en función de la calificación alfabética seleccionada:

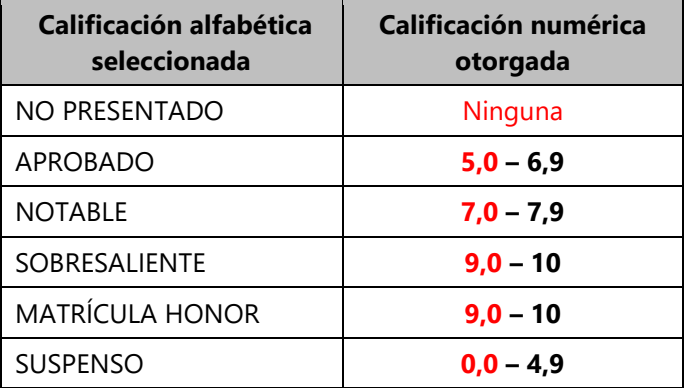

o Botón Calificar : una vez seleccionada la calificación que se quiere otorgar por defecto a todos los alumnos pendientes de calificar, pulsaremos sobre este botón para lanzar el proceso de calificación por defecto, almacenándose los cambios de manera automática. Una vez finalizado, se devolverá el control a la ventana de *Calificación del Acta*, donde mostrados todos alumnos del acta (modo *Acta completa*), con independencia de cualquier filtro que se hubiera establecido previamente.

**Nota**: *El uso de la opción de Calificación por defecto es opcional y supone la aceptación del comportamiento descrito anteriormente, por lo que en el caso que se optara por una calificación distinta de la de No Presentado, se debe asumir que las notas numéricas que se otorgarán serán las indicadas en la tabla anterior. No obstante, siempre será posible modificar individualmente los valores asociados.*

**Importante**: *Si se selecciona la calificación MATRÍCULA HONOR como calificación por defecto, deben tenerse en cuenta las limitaciones que existen en cuanto al número de matrículas de honor que será posible otorgar en función del total de alumnos matriculados en la asignatura y año, ya descritas en apartados anteriores. De sobrepasarse dicho límite, se obtendrá un mensaje de error mostrando el primer alumno detectado (caso que hubiera más de uno):*

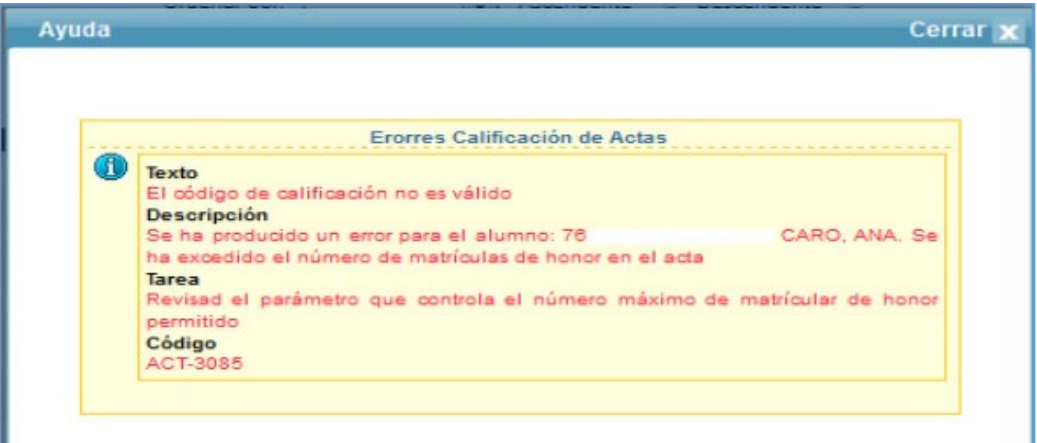

#### **6.4 Descripción y uso de la utilidad** *Carga/Descarga fichero Excel*

Se trata de una característica que permite la exportación del contenido del acta seleccionada a una hoja de cálculo o libro de trabajo de *Microsoft Excel* y, tras su tratamiento externo, importarlo para calificar a los alumnos.

Como ya fue indicado el apartado *2.3 Requerimientos para la exportación/importación de calificaciones* de este documento, es preciso tener instalado el programa ofimático *Microsoft Excel* o cualquier otro compatible capaz de abrir y editar este tipo de ficheros.

|                                    | <b>CALIFICACIÓN DEL ACTA</b> | <b>PUBLICAR ACTA</b> | <b>IMPRIMIR ACTA</b>                  | <b>CERRAR ACTA</b>                        | <b>ESTADÍSTICAS</b>                                                                                                    |                                                                                    |
|------------------------------------|------------------------------|----------------------|---------------------------------------|-------------------------------------------|----------------------------------------------------------------------------------------------------|------------------------------------------------------------------------------------|
|                                    |                              |                      | Acta completa                         |                                           |                                                                                                    | Cerrar                                                                             |
|                                    | botón "Grabar".              |                      |                                       |                                           | En el listado inferior aparecerán todos los alumnos incluidos en el acta, los cuales serán mostrados en bloques de 50 alumnos (o un número inferior si el total del acta es menor), pudiendo navegar a través de acta por medi<br>"Anterior" y "Siquiente", que se activarán seqún sea necesario. Mediante la opción "Ordenar por: " podrá ordenar la lista por cualquiera de los campos disponibles tanto de manera ascendente como descendente. Escogiendo una<br>la lista "Ir a" podrá filtrar el listado a "Alumnos calificados" (alumnos previamente calificados) o "No calificados" (alumnos pendientes de calificados" (alumnos previamente calificados) o "No calificados" (alumnos pendie |                                                                                    |
| Asignatura: [42306005] ESTADÍSTICA |                              |                      |                                       | Grupo: [1] Grupo de EXAMEN de ESTADISTICA |                                                                                                    |                                                                                    |
| Año académico: 2022-23             |                              | Convocatoria: JUNIO  |                                       | Fecha publicación:                        | Orden: 0                                                                                                    |                                                                                    |
| <b>Ver:</b>                        | Acta completa                | Ordenar por:         | Ascendente <sup>1</sup> Descendente O |                                           | Calificación por defecto                                                                                                    |                                                                                    |
| Cargar/descargar fichero Excel     |                              |                      | <b>Guardar Cambios</b>                |                                           |                                                                                                    | Anterior [1 - 50 de 69   Siguiente                                                 |
|                                    | <b>Alumno</b>                |                      | <b>Evnediente</b><br><b>Dian</b>      | Convocatoria<br>Tino acionatura           | <b>Nota</b>                                                                                                    | ¿Por qué no puedo calificar a un alumno?<br>Inc.   Blog   Fenecial<br>Calificación |

Tras pulsar sobre el enlace *Carga/Descarga fichero Excel* se mostrará una nueva ventana:

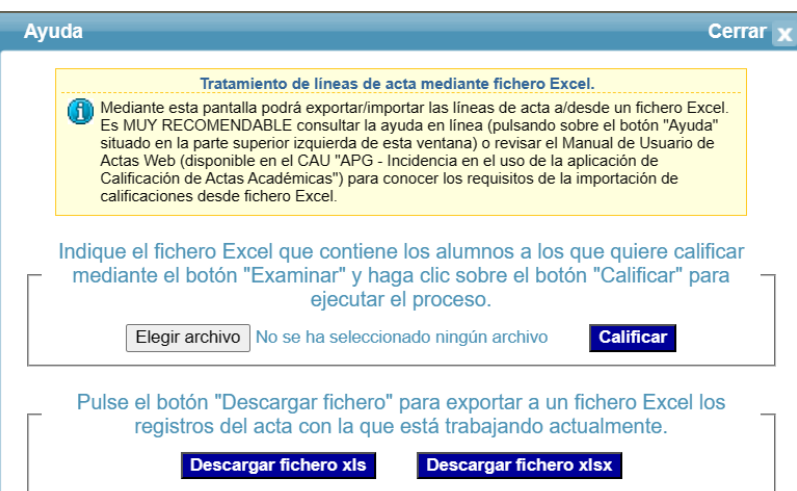

Esta funcionalidad nos permitirá exportar/importar ficheros tanto en formato **.xls** (*Microsoft Excel 97/2003*) como en formato **.xlsx** (*Microsoft Excel 2007 y superiores*). Dado que los procedimientos a seguir son los mismos, se detallarán de manera genérica para ambos formatos.

o *Exportación a Excel*: una vez abierta la ventana anterior, pulsaremos sobre el botón de descarga que consideremos más adecuado para generar el fichero a tratar. Las acciones posteriores podrán variar en función del sistema operativo del equipo que se esté usando, así como de las personalizaciones de usuario sobre el mismo. De este modo, es posible que se nos solicite un punto de descarga (directorio) mediante un cuadro de diálogo, que el fichero *Excel* se abra directamente, etc. En nuestro caso, y por simplicidad, optaremos por una de estas vías.

Tras pulsar sobre el botón de descarga se mostrará un cuadro de diálogo del explorador de archivos solicitándonos la apertura o el guardado del fichero generado. Aquí podremos optar, bien por abrirlo directamente con la aplicación que se halle predeterminada para este tipo de ficheros, o bien indicar la ruta en la que almacenar el fichero generado. El nombre del fichero a descargar tomará siempre el mismo valor por defecto (*CalificacionExcel.xls* o *CalificacionExcel.xlsx*), nombre que podremos modificar al que estimemos conveniente. En el siguiente ejemplo procederemos a guardar el fichero para su posterior edición, por lo que seleccionaremos la opción *Guardar archivo* y pulsaremos sobre el botón *Aceptar*:

**Nota:** *Las imágenes siguientes podrían variar en función del sistema operativo o la versión de este último que se tenga instalado en el equipo, así como de las personalizaciones del usuario en el navegador web utilizado o en la configuración de las aplicaciones, si bien las funcionalidades descritas serán muy similares con independencia de lo anterior.*

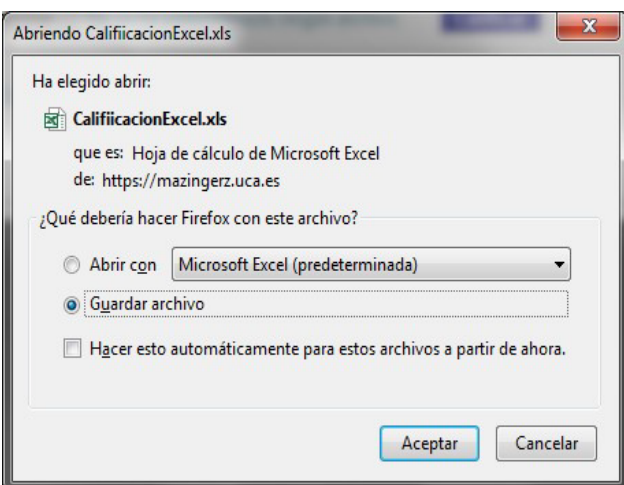

Hecho lo anterior, se nos abrirá un cuadro de diálogo del explorador de archivos para navegar a la carpeta o directorio donde finalmente será almacenado. Una vez posicionados en el directorio elegido, pulsaremos sobre el botón *Guardar*:

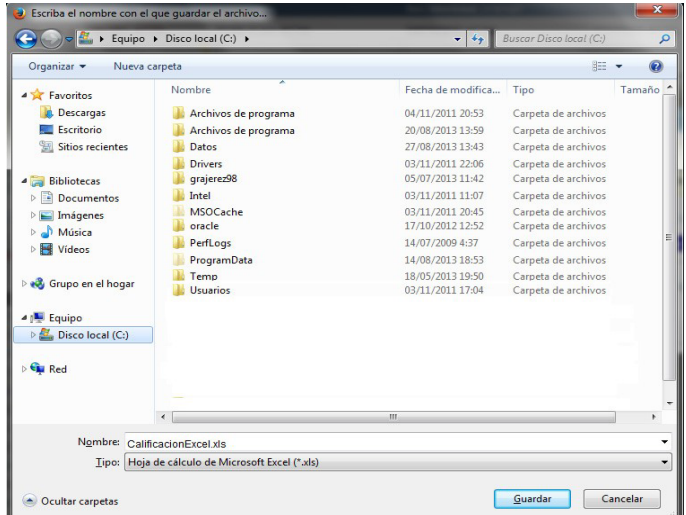

- o *Edición del fichero*: una vez descargado el fichero *Excel*, procederemos a abrirlo para ver su contenido, compuesto de tres columnas:
	- *Nombre alumno*: contendrá el nombre y apellidos del alumno al que corresponde la línea de acta.
	- *Número de identificación*: documento de identidad del alumno. El valor de este campo **NO debe ser modificado**, pues en caso contrario obtendríamos un error en la carga de la línea de acta.
	- *Nota numérica*: recogerá la calificación numérica, con expresión de un decimal, usando la coma como separador Como ya se ha indicado en un apartado anterior, el sistema se encargará automáticamente de otorgar la calificación alfabética o cualitativa que corresponda al rango en que esté incluida la nota numérica.

**Nota**: *Como ya se ha indicado en apartados anteriores, para notas numéricas en el intervalo 9,0 – 10,0, el sistema incorporará la calificación de SB (SOBRESALIENTE). Si se quisieran otorgar menciones de MATRÍCULA DE HONOR, estas deben ser indicadas manualmente en las líneas de acta, una vez importado el fichero Excel modificado.* 

En la exportación se considerarán **TODAS** las líneas de actas, con independencia de que tengamos activado algún tipo de filtro (*Alumnos calificados* o *Alumnos sin calificar*) por lo que, si ya se hubieran insertado calificaciones en algunas líneas de acta no visibles, éstas también serán exportadas y editables en el fichero *Excel*. Si posteriormente importamos o cargamos el fichero editado, las calificaciones previas serán sustituidas por las contenidas en el mismo.

**Nota**: *La aplicación únicamente leerá las columnas definidas anteriormente, lo que quiere decir que podremos definir columnas adicionales personalizadas en el fichero descargado (por ejemplo, la situada inmediatamente después de la columna Nota numérica) para insertar comentarios u observaciones, las cuales serán descartadas en el momento de la importación del fichero al acta.* 

En la siguiente imagen podemos visualizar un ejemplo de fichero exportado, así como la correcta edición del mismo para su posterior volcado o importación en la aplicación:

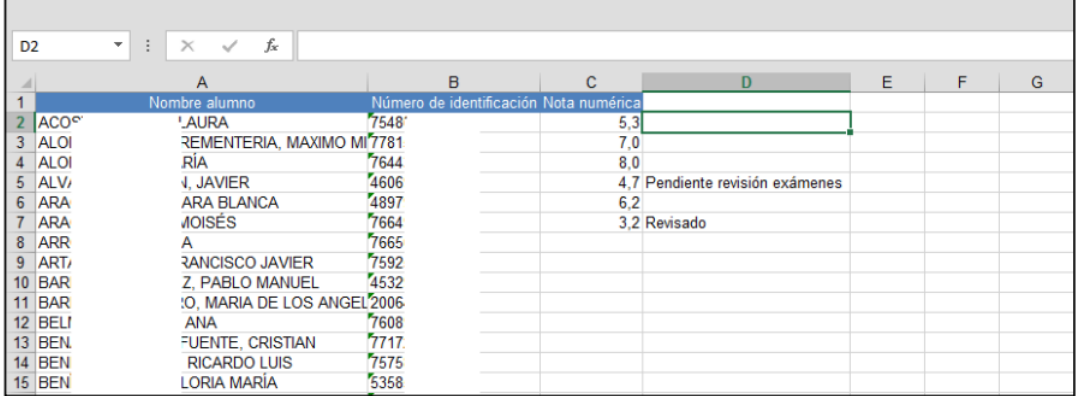

o *Importación del fichero*: una vez finalizada la edición del fichero descargado (o cualquier otro que mantenga la misma estructura), procederemos a la carga o importación de las líneas de actas que contenga el mismo. Para ello, pulsaremos sobre el botón <sup>Elegir archivo</sup> para abrir un cuadro de diálogo del explorador de archivos que nos permitirá navegar hasta la ubicación del fichero a importar. Una vez seleccionado el fichero *Excel* (que podrá ser de cualquiera de los dos formatos compatibles), éste se mostrará el cual se mostrará junto al botón, momento en que haremos clic sobre el botón **Calificar** para lanzar el proceso de importación o carga de calificaciones:

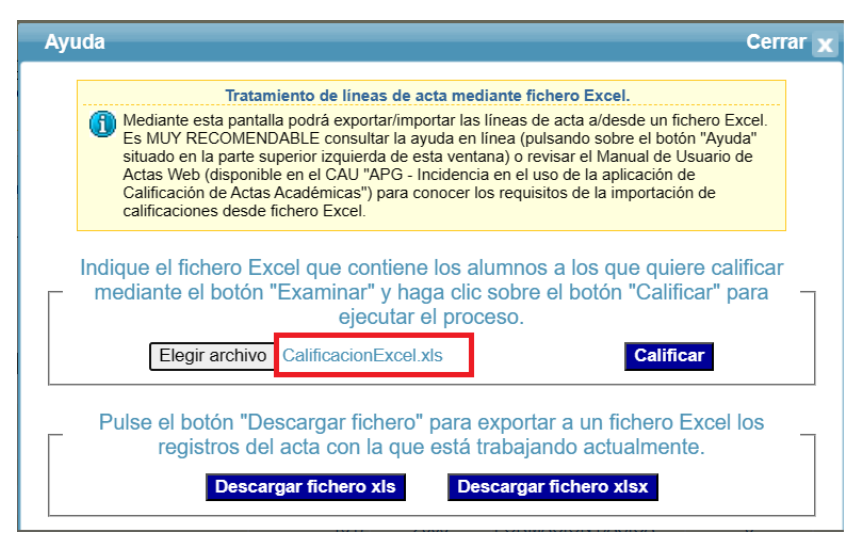

Pasados unos momentos recibiremos un aviso con los resultados obtenidos:

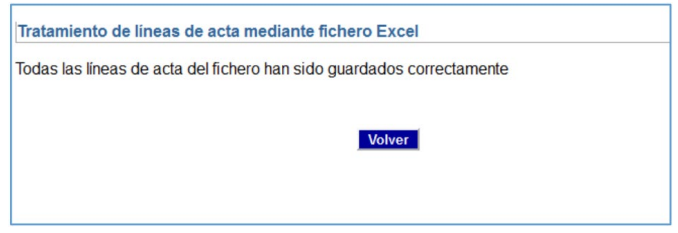

El fichero a importar no necesariamente tendrá que ser el mismo que se haya exportado, pudiendo ser cualquier otro que haya sido generado en una aplicación y/o versiones diferentes, siendo los únicos requisitos indispensables la compatibilidad (formato *Excel*) y el orden y contenido de las dos columnas indicadas (las cuales pueden estar nombradas de cualquier manera):

**Columna B**: figurará el documento de identidad del alumno (sin letras finales).

**Columna C**: figurará la nota numérica otorgada al alumno identificado en la columna anterior.

Asimismo, el número de registros (filas) que contenga el fichero a importar podrá ser inferior al total de alumnos del acta, actualizándose únicamente aquellos en los que exista coincidencia. O lo que es lo mismo, será posible eliminar cualquier número de registros del fichero descargado originalmente, siempre y cuando se mantenga, al menos, un registro.

**Nota**: *Si en la carga del fichero se produjesen errores, éstos serán mostrados indicando las líneas y errores detectados. Podremos optar entonces por corregir los datos en el fichero y volverlo a cargar o realizar las correcciones directamente en la aplicación.* 

**Importante**: *Los datos contenidos en el fichero Excel prevalecen sobre los que estén previamente almacenados en la aplicación, por lo que al cargar los datos desde el fichero las calificaciones existentes en el acta serán sustituidas por los valores que contenga este último, incluyendo los nulos (sin calificación).* 

## **7. Publicación del acta**

A través de este servicio procederemos a la publicación del acta, o lo que es lo mismo, hacer visibles las calificaciones otorgadas a los alumnos del acta, incluyendo la posibilidad, como veremos más adelante, de hacer observaciones sobre el acta.

La pantalla de *Publicación del Acta* tendrá un aspecto similar al de la siguiente imagen:

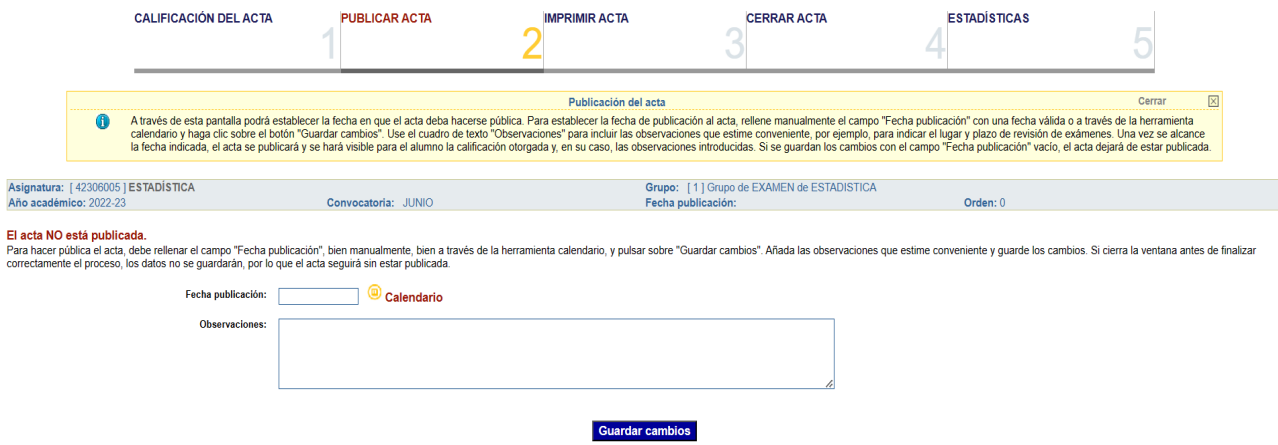

Esta nueva pantalla está compuesta, además de los elementos comunes ya mencionados con anterioridad en otros apartados (*Marco de Identidad*, *Tren de Navegación* y bloque de *Información General del Acta*), de un mensaje informativo, resaltado en rojo, que nos indicará el estado de publicación del acta, situado justo debajo y a la izquierda del bloque de *Información General del Acta*, y de los siguientes tres elementos:

o Campo *Fecha publicación*: está compuesto por una caja de texto y un icono, <sup>@ Calendario</sup>, que nos abrirá una pequeña ventana emergente en forma de calendario, el cual nos puede ser muy útil para insertar la fecha de publicación.

Podremos introducir la fecha manualmente, en cuyo caso ésta debe adecuarse al formato dd/mm/aaaa, donde "*dd*" representa el día; "*mm*" el mes; y "*aaaa*" el año.

**Nota**: *Si bien el separador entre los datos de la fecha (día, mes y año) puede ser cualquier símbolo que permita identificarlos por separado, se recomienda usar símbolos estándares, tales como "/" o "-". El sistema los convertirá automáticamente al separador "/".*

Asimismo, podemos insertar la fecha haciendo uso de la herramienta calendario, la cual se muestra en la siguiente imagen, y que se obtiene tras hacer clic sobre el icono mencionado con anterioridad:

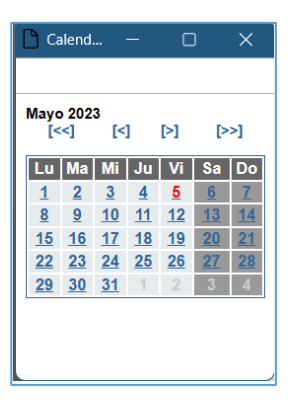

El uso de esta herramienta es bastante simple: bastará con hacer clic sobre el día que queramos para que éste se traslade al cuadro de texto. El día actual estará resaltado en rojo, y<br>los iconos [<<] [<] [<] que aparecen iusto debaio del mes/año seleccionado  $\begin{bmatrix} 1 & 2 \\ 0 & 1 \end{bmatrix}$  que aparecen justo debajo del mes/año seleccionado sirven para atrasar o adelantar (en función de la dirección del símbolo) un año o un mes completo el calendario.

**Nota**: *La fecha de publicación debe ser, necesariamente, igual o superior a la fecha actual, no permitiéndose publicar el acta en fechas anteriores. En caso que la fecha introducida sea anterior a la fecha actual se obtendrá el siguiente mensaje de error:* 

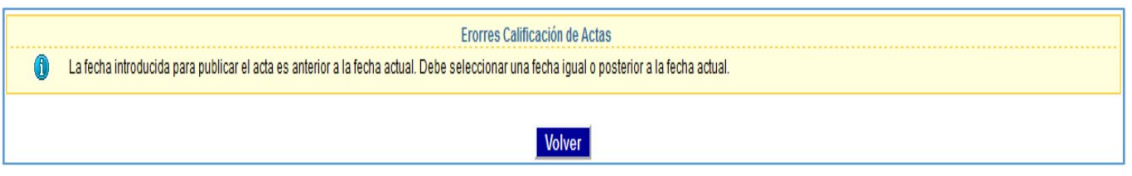

Si la fecha introducida no se ajustara a las especificaciones anteriores, también será obtenido el correspondiente mensaje de error.

- o Campo **Observaciones**: se trata de un campo de texto con capacidad suficiente como para insertar las observaciones al acta que se estimen pertinentes. Es usado, generalmente, para comunicar **lugar, fechas y horas de revisión de exámenes**. No obstante, el campo puede dejarse vacío, siendo únicamente necesario para la publicación la inserción de una fecha válida.
- o Botón Guardar Cambios : servirá para guardar los cambios introducidos y realizar la publicación efectiva del acta. Una vez publicada el acta, el mensaje informativo cambiará para hacer constar esta circunstancia.

Si por cualquier causa se deseara que el acta deje de estar publicada (con lo que los alumnos dejarían de visualizar sus notas), bastará con eliminar la fecha introducida y volver a pulsar sobre el botón Guardar Cambios, siendo indiferente que se elimine o no el texto introducido en el campo *Observaciones*.

Este proceso puede ser repetido cuantas veces se quiera mientras que el acta NO esté cerrada por el profesor, momento a partir del cual no será posible revertir los cambios introducidos.

En el momento en que la fecha actual sea igual o superior a la fecha de publicación introducida por el profesor, las calificaciones y, en su caso, las observaciones que éste pudiera haber insertado, se harán visibles para todos los alumnos integrantes del acta a través del servicio Mis Notas del Portal Académico de los Alumnos (UXXI-Portal), como puede observarse en las siguientes imágenes:

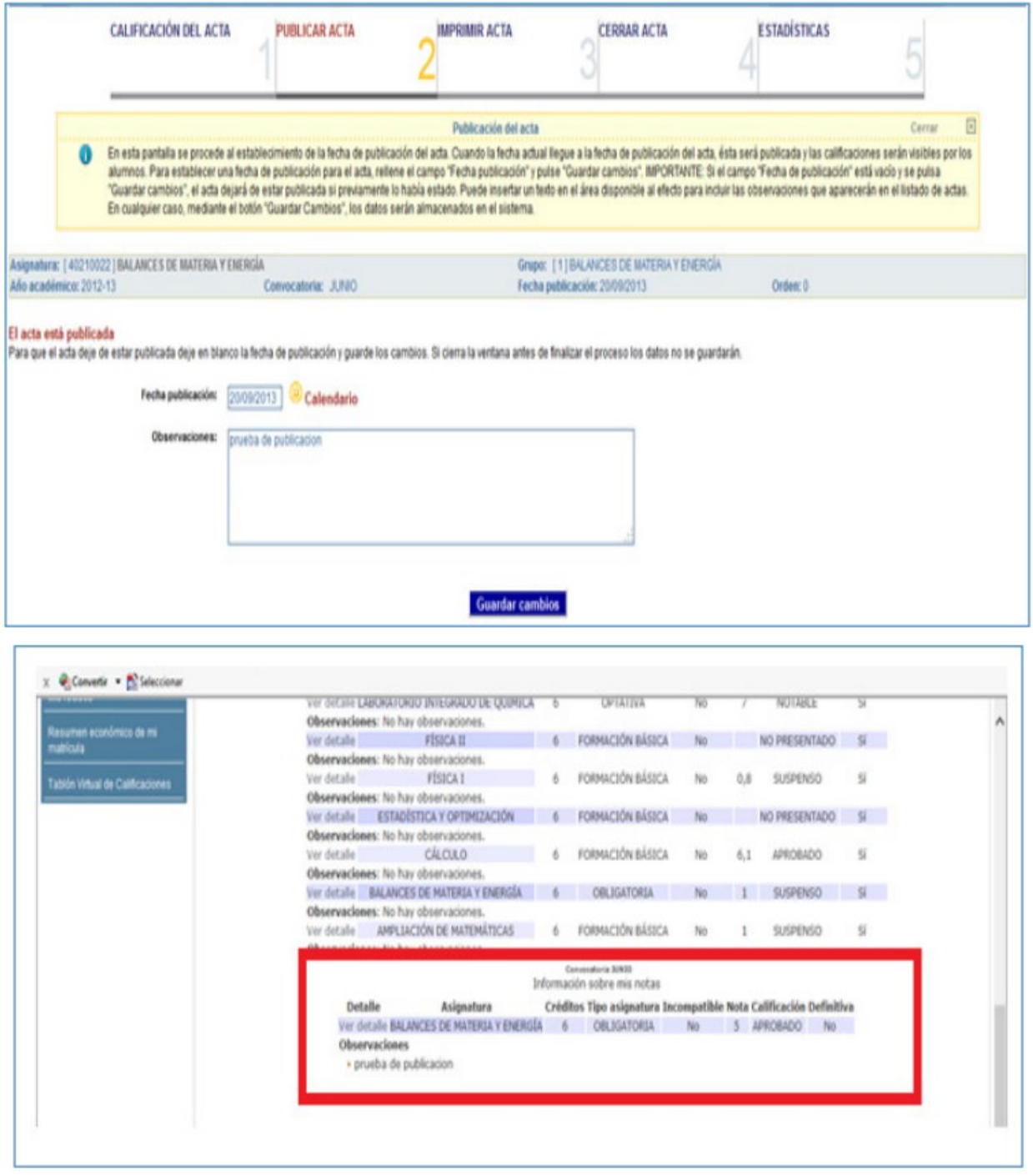

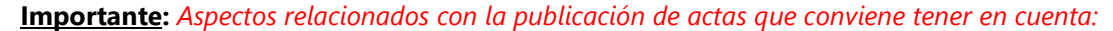

*- El sistema únicamente validará que la fecha de publicación sea igual o superior a la fecha actual. La adecuación de la información insertada a las fechas válidas del calendario del curso académico que se trate, como viene siendo habitual, será responsabilidad del profesor que realice la observación.*

*- Si se realizan modificaciones sobre un acta publicada, las correcciones serán visibles por los alumnos en tiempo real a través del servicio anteriormente indicado. Para evitar confusiones y errores de interpretación por parte de los alumnos, es altamente recomendable que, antes de proceder a los cambios, el acta deje de estar publicada (eliminando la fecha de publicación y grabando el cambio). Una vez realizadas y salvadas las modificaciones oportunas sobre el acta, se puede publicar de nuevo, volviéndola a hacer visible a los alumnos.* 

## **8. Impresión del acta**

La impresión del acta la podremos realizar en cualquier momento y con independencia del estado de tramitación del acta. Obviamente, el contenido del acta variará en función del grado de cumplimentación de la misma.

**Nota**: *El acta obtenida por medio de este servicio tiene efectos meramente informativos, no sustituyendo al documento oficial que se obtenga a través de la aplicación de Firma Digital habilitada en cada momento.* 

Para imprimir el acta accederemos al tercer vagón de navegación, el cual tiene una apariencia similar a la que se muestra en la imagen siguiente:

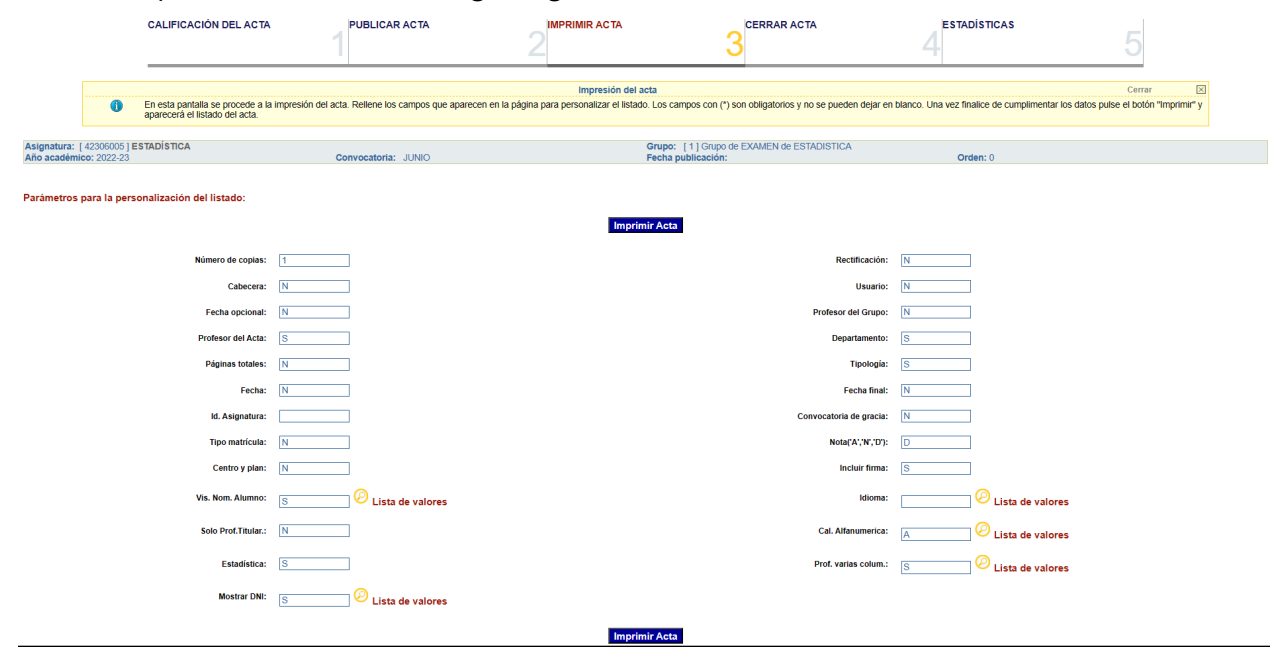

Los cuadros de texto mostrados en la imagen anterior nos permitirán introducir valores para los parámetros que controlan la impresión. Una vez introducidos los convenientes, lanzaremos la impresión pulsando cualquiera de los dos botones disponibles.

Si bien en condiciones normales no será preciso modificar los valores mostrados por defecto para cada parámetro disponible, estos podrán ser editados directamente o por medio de la lista disponible tras pulsar el icono **el Lista de valores situado a su derecha**.

Seguidamente, indicamos el significado de los parámetros más relevantes y las repercusiones que tiene la modificación de los mismos sobre la salida impresa:

**Nota**: *Las letras que informen los parámetros deben ser introducidos en MAYÚSCULAS; si se informan en minúsculas, los cambios no surtirán efectos. Asimismo, dejar de informar un parámetro (eliminar el valor mostrado), tendrá los mismos efectos que dejarlos informados con el valor por defecto.* 

- o *Número de copias*: permitirá indicar el número de copias que se obtendrá del acta. El valor por defecto será 1 (una única copia del acta).
- o *Fecha opcional*: con valor S mostrará la fecha de impresión en la parte inferior izquierda de cada página.
- o *Profesor del Grupo*: si se activa (S) se mostrará, al final del listado de alumnos en cada página, los datos del profesorado asignado al grupo de acta. El valor por defecto será N (no se mostrarán los profesores asociados al grupo de acta).
- o *Departamento*: mostrará (S) o no (N) el código y denominación del Departamento responsable de la gestión de actas de la asignatura a la que corresponde el acta. El valor por defecto será S (se mostrarán los datos del Departamento).
- o *Profesor del Acta*: mostrará (S) o no (N) el nombre del profesor responsable del grupo de acta en la cabecera de la misma. El valor por defecto será S (se mostrará al profesor responsable).
- o *Incluir firma*: no tiene efectos significativos.
- o *Fecha final*: se inserta, al final del listado de alumnos, la localidad y fecha de impresión del acta. Valor por defecto N (no se insertará la localidad y la fecha).
- o *Solo Prof. Titular*: está en conjunción con el parámetro *Profesor del Grupo*. Si ambos parámetros están activados (valor S) únicamente se mostrará, si existe, el profesor que ostente la condición de titular o responsable del grupo de acta.
- o *Vis*. *Nom. Alumno*: se trata de un parámetro que controla la forma en que se mostrarán los datos personales de los alumnos. Los posibles valores y sus significados son:
	- **S:** muestra el nombre y apellidos del alumno. Es el valor por defecto.
	- **N:** oculta el nombre y apellidos del alumno.
	- *C:* "Encripta" el nombre y apellidos del alumno sustituyendo el dado por una cadena de asteriscos.
- o *Nota*: controla qué calificaciones se harán visibles en el acta. Sus valores y significados son:
	- *A*: muestra únicamente la calificación cualitativa (oculta la cuantitativa).
	- *N*: muestra únicamente la calificación cuantitativa (oculta la cualitativa).
	- *D*: muestra tanto la calificación cualitativa como la cuantitativa. Es el valor por defecto.
- o *Cal. Alfanumérica*: controla la forma en que se mostrarán las calificaciones. También es una lista de valores que puede obtenerse a través del icono situado a su derecha. Los posibles valores son:
	- *A*: muestra tanto el código como la descripción de la calificación cualitativa. Es el valor por defecto.
	- *C*: muestra únicamente el código de la calificación (AP, NT, SB, ...), ocultando su descripción.
	- *D*: muestra únicamente la descripción de la calificación (oculta el código).
- o *Estadística*: muestra, en la última página del listado, las estadísticas asociadas al acta. El valor por defecto es "S" (se muestran las estadísticas).
- o *Rectificación*: no tiene efectos en actas sin cierre definitivo.
- o *Tipología*: mostrará (S) o no (N) el código de la tipología con que matricula el alumno la asignatura a la que corresponde el acta (**T** = *Formación Básica*; **B** = *Obligatoria*; **O** = *Optativa*; **L** = *Libre Elección*; **E** = *Prácticas Externas*; ...). El valor por defecto es S (se muestra el código de tipología).

Dependiendo de la configuración personalizada del equipo que se esté usando, el fichero *pdf* generado será visualizado directamente en la misma pestaña del navegador, en otra independiente o será almacenado en el directorio de descargas por defecto o en aquel en que se indique a través de un cuadro de diálogo. Una vez visualizado, impreso o guardado el fichero resultante,

volveremos a la pantalla de impresión pulsando el botón *Volver* que se mostrará en la parte superior de la ventana.

## **9. Cierre del acta**

Una vez concluido el trámite de calificar a todos los alumnos incluidos en el acta, el siguiente y último paso será proceder al cierre del acta que, como ya se indicó en el apartado *Publicar Acta*, hará que el acta se haga pública automáticamente, caso que no lo hubiera estado publicada previamente.

La ventana de *Cierre del Acta* tendrá un aspecto similar al siguiente:

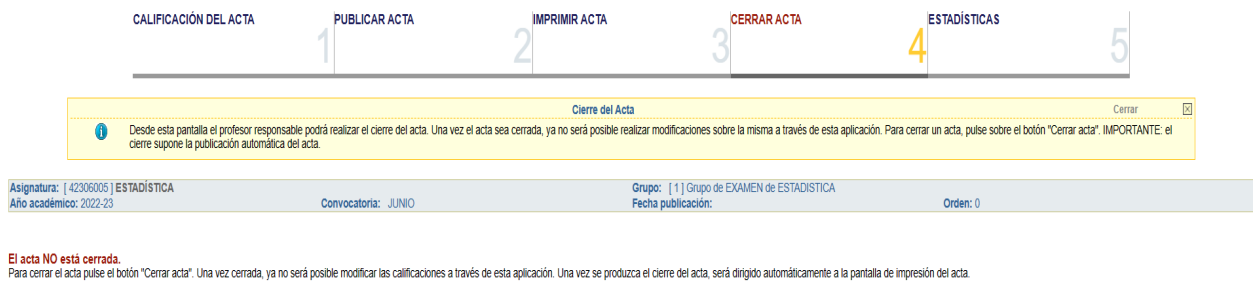

Debajo del cuadro informativo con los datos del acta, se mostrará un mensaje sobre el estado de cierre de la misma y botón de comando **Cerrar Acta** para ejecutar el proceso de cierre.

Cerrar Acta

**Nota**: *Si el acta hubiera sido cerrada previamente, se indicará en el mensaje y no se será mostrado el botón de comando.*

Al pulsar sobre el botón indicado se mostrará una ventana emergente que pedirá confirmación para el cierre del acta:

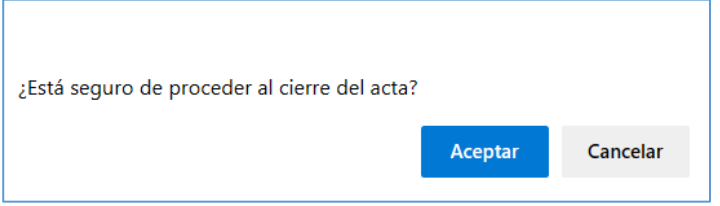

**Importante**: *Cuestiones importantes a tener en cuenta a la hora de proceder al cierre de actas:*

- *Cualquier profesor del grupo de acta podrá insertar y/o modificar las calificaciones de los alumnos del acta, pero, conforme a lo establecido reglamentariamente, sólo aquel que ostente la condición de titular del grupo (responsable del acta) podrá cerrarla.*
- *Si un profesor del grupo intentase el cierre del acta sin tener la condición de titular obtendrá un mensaje de error comunicando esta circunstancia y se impedirá el cierre. Si considerase que tendría que figurar con la condición de titular del grupo y, por tanto, poder realizar el cierre del acta, deberá ponerse en contacto con su Departamento para que analicen la situación y, en su caso, procedan a la revisión y/o actualización de los valores del grupo de acta de la asignatura afectada.*
- *Si el campo Fecha publicación no estuviese informado al momento de producirse el cierre del acta, este será informado con la fecha en que se produzca el cierre y, una vez cerrada el acta no será posible modificar el campo Observaciones. Para evitar efectos indeseados, es muy recomendable que antes de proceder al cierre del acta se verifiquen tanto la fecha de publicación como las posibles observaciones que se hayan podido insertar sobre las fechas de revisión de exámenes.*

- *Tras el cierre del acta por el profesor responsable, se ejecutará un proceso automático que generará el documento digital del acta y lo pondrá disponible en el Portafirmas de la persona que ostente el cargo de Secretario/a Académico/a del Centro de impartición de la asignatura. Una vez firmado electrónicamente el documento, el acta tendrá cierre definitivo y no podrán realizarse modificaciones directas sobre la misma. De precisarse alguna rectificación sobre un acta cerrada definitivamente, se procederá conforme a lo indicado en el apartado 11 Calificación de actas de rectificación.*

## **10. Estadísticas del acta**

Se trata de una ventana puramente informativa. En ella podremos obtener datos estadísticos del acta a medida que ésta vaya siendo cumplimentada y permitiendo visualizar, además de las estadísticas básicas que se muestran en la salida impresa del acta, el número de alumnos afectados por incompatibilidad (caso que los hubiera):

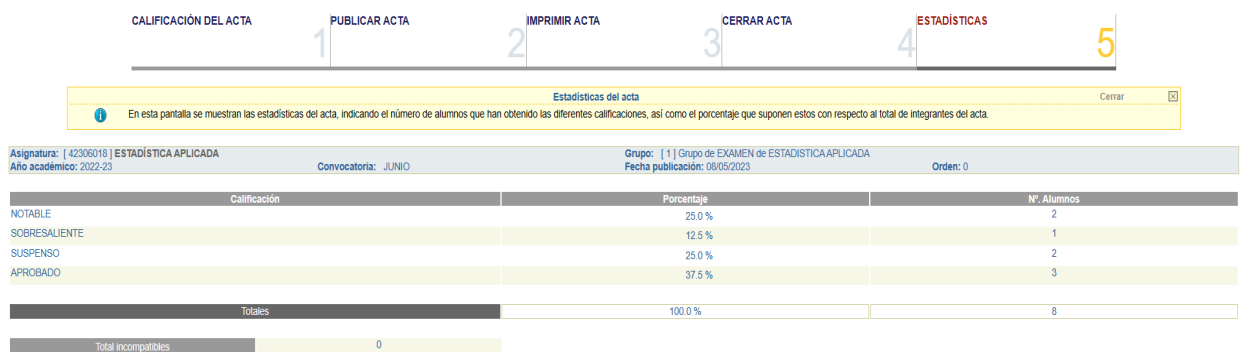

## **11. Actas de duración indefinida**

Son actas que se generan sin vinculación a una convocatoria de exámenes específica y asociadas a un único alumno. Su finalidad principal es la de calificar las asignaturas de tipo *Proyecto* (Proyecto/Trabajo Fin de Grado/Máster) aunque, en ocasiones puntuales, también pueden ser usadas para calificar otro tipo de asignaturas (Prácticas Externas o Prácticum de titulación).

La forma de gestionar este tipo de actas difiere sustancialmente de lo indicado hasta ahora para las actas ordinarias, de ahí que su descripción y uso requieran un apartado diferenciado.

En primer lugar, accederemos a esta nueva gestión a través del enlace *Calificación de actas de duración indefinida* de la ventana principal que ya ha sido descrita anteriormente, el cual se resalta en la siguiente imagen:

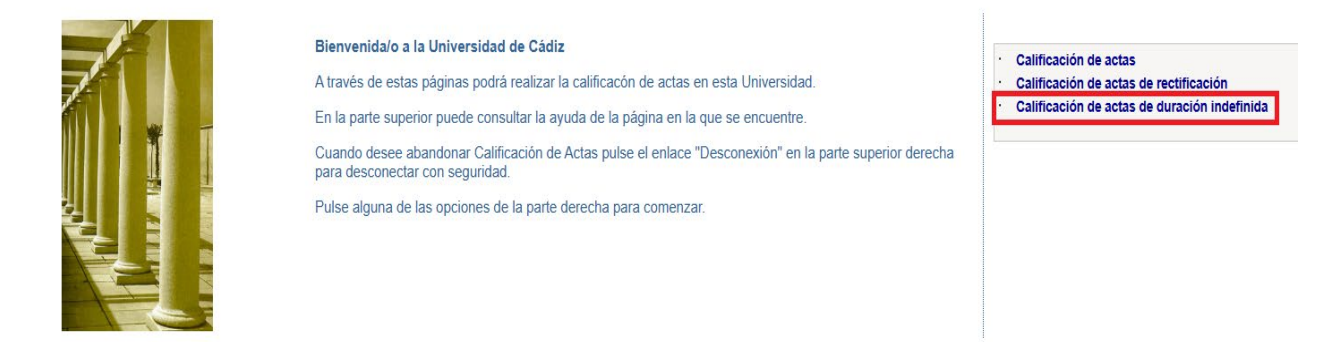

Este enlace nos dará paso a una nueva pantalla con dos subformularios para introducir los criterios de búsqueda necesarios para recuperar a los alumnos o actas que se quieran calificar:

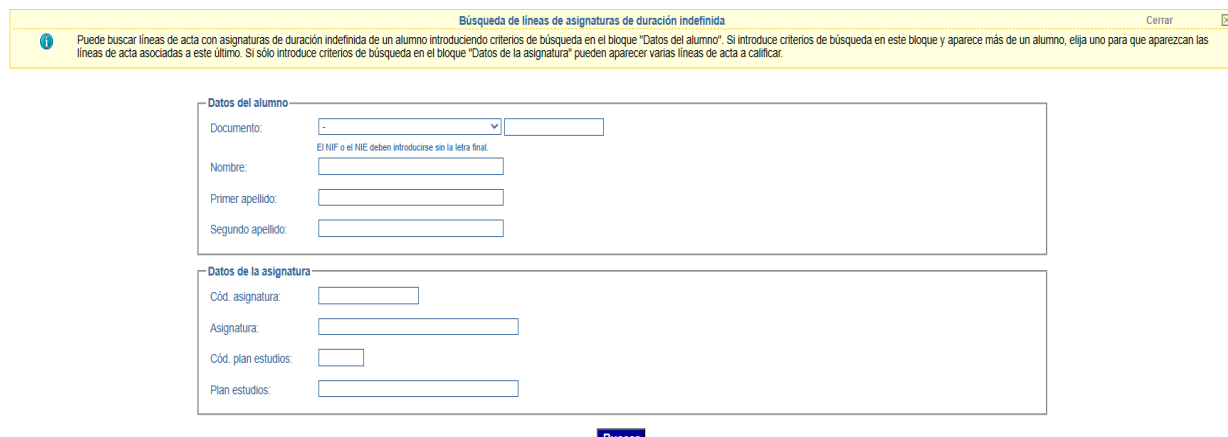

Será posible utilizar cualquier combinación de criterios de entre estos dos subformularios para recuperar las actas de duración indefinida a las que estuviera asociado el profesor que realiza la búsqueda, caso que existieran.

Llegados a este punto, y en aras a una mayor simplicidad y claridad, nos limitaremos a la descripción de los **métodos de búsqueda más óptimos y recomendables**, por medio de los cuales intentaremos evitar obtener resultados demasiado amplios (excesivo número de alumnos), ambiguos (alumnos sin actas de duración indefinida) o nulos.

#### **11.1 Búsqueda por Documento de Identidad del Alumno**

Es la búsqueda más simple y directa, pero, obviamente, requiere conocer a priori el valor del documento de identidad del alumno, debiéndose introducir su valor **sin la letra final** (en el caso de que se trate de un NIF o NIE), no siendo ni necesario (ni recomendable) informar el tipo de documento.

Si para el alumno buscado NO existieran líneas de actas de duración indefinida o, de existir, estas no estuvieran vinculadas al profesor solicitante, se obtendría el siguiente mensaje:

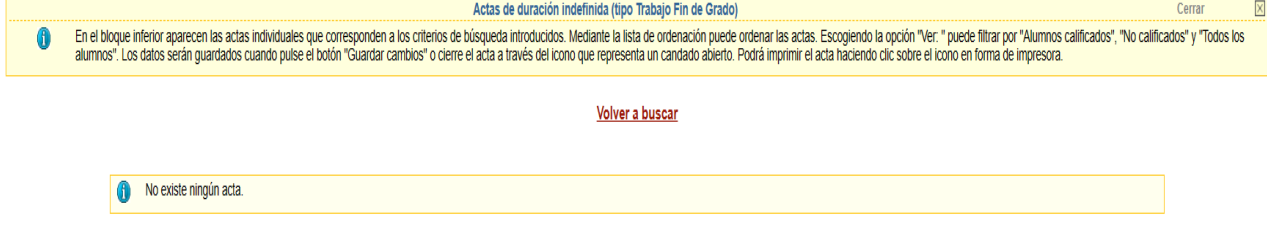

Por el contrario, si son recuperados datos válidos, se nos mostrará la ventana de calificación propiamente dicha:

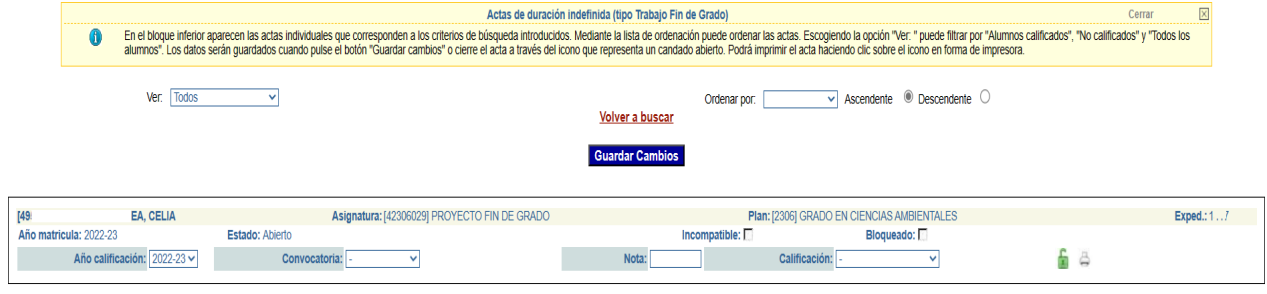

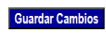

#### **11.2 Búsqueda por Código de Asignatura**

En este caso introduciremos el código de la asignatura en el campo *Cód. asignatura* del segundo bloque de criterios. De manera similar a lo indicado en el apartado anterior, si no existieran datos, bien porque la asignatura indicada no tenga la duración adecuada (*indefinida*), bien porque el profesor no esté asociado a ningún acta de la asignatura solicitada, se recuperará el mensaje de no existencia de actas mostrado anteriormente. En caso contrario, serán recuperadas TODAS las líneas de actas disponibles para el profesor (tanto las de tipo *Proyecto* como las de otros tipos):

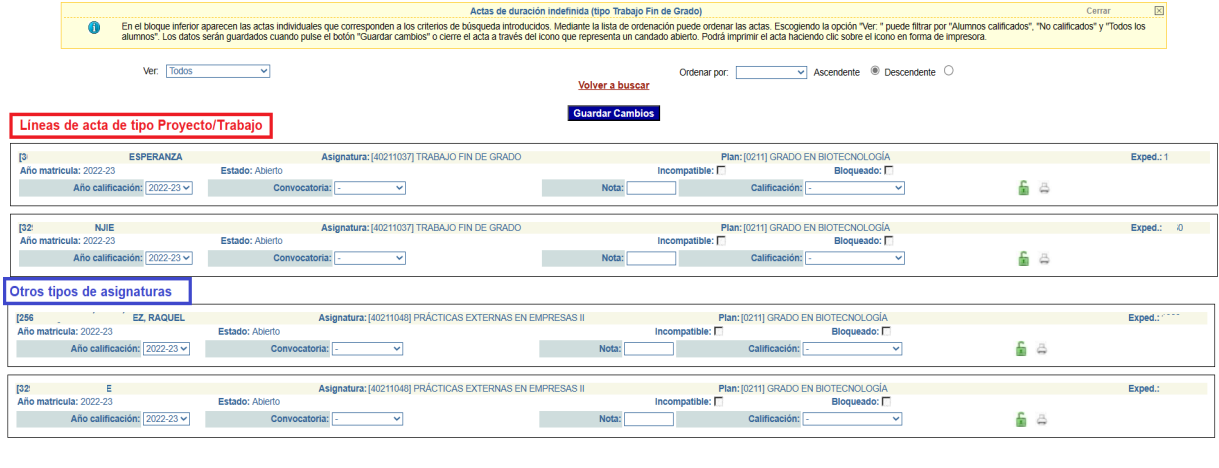

Una vez hemos visto cómo podemos recuperar las líneas de actas de duración indefinida, veamos a continuación cómo podemos gestionarlas pues, si bien se comparten elementos con la pantalla de gestión de actas ordinarias, existen otros nuevos que conviene resaltar.

**Guardar Cambios** 

#### **11.3 Edición de actas de duración indefinida**

En la imagen siguiente mostramos el aspecto general de la ventana de calificación de actas de duración indefinida, cuyos elementos más significativos serán descritos a continuación:

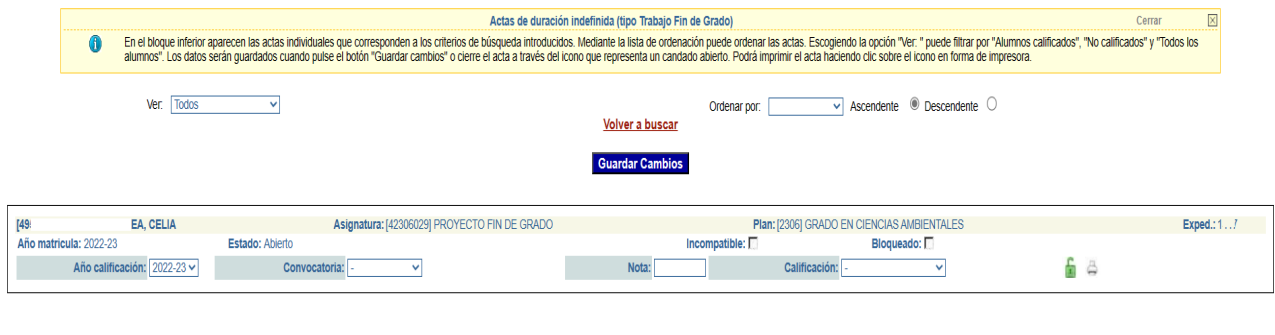

o **Campos de visualización y ordenación**: nos permitirán filtrar por alumnos calificados, sin calificar o todos, así como ordenarlos ascendente o descendentemente en función del campo seleccionado. Su uso es exactamente el mismo que el detallado en el apartado correspondiente, por lo que no se considera necesario volver a describirlos.

**Guardar Cambios** 

- o **Campos de identidad del alumno**: nos mostrarán los datos personales del alumno al que corresponde el acta. Al igual que para las actas ordinarias, estos datos conforman un enlace dinámico que permitirá visualizar, si existe, la fotografía del alumno.
- o **Campo** *Asig.*: mostrará el código y descripción de la asignatura.
- o **Campo** *Plan*: mostrará el código y descripción del plan de estudios al que corresponde la asignatura.
- o **Campo** *Exp.*: mostrará el número de expediente del alumno dentro del plan de estudios.
- o **Campo** *Año matrícula*: nos indicará el curso académico en que el alumno formalizó la matrícula en la asignatura de duración indefinida.
- o **Campo** *Estado*: indicará el estado del acta: abierta (editable si no existen bloqueos sobre la línea de acta) o cerrada (por el mismo u otro profesor), en cuyo caso no podrá ser editada.
- o **Campos** *Incomp* y *Bloq.*: sus significados son idénticos a los ya vistos en el apartado de gestión de actas ordinarias. Nos permiten conocer si existe algún prerrequisito o asignaturas "llave" no superado por el alumno (casilla activada) o bien si el expediente del alumno se encuentra bloqueado por alguna causa (casilla activada). En el primero de los casos, si bien el profesor podrá introducir la calificación, ésta será almacenada internamente y se sustituirá por la especial "I" (Incompatible). En el segundo, no se permitirá la edición del acta hasta tanto no se produzca el desbloqueo del expediente.
- o **Campo** *Año calificación*: este es un campo de nueva aparición y *debe ser usado con suma cautela*. En aplicación de la normativa académica vigente al momento actual, el año de la calificación deberá coincidir con el año de matriculación. Sin embargo, el sistema permite que la calificación sea otorgada en un año académico posterior. Consecuentemente con lo anterior, y a menos que se establezca lo contrario, **debe informarse el valor del año académico de matrícula**, que será el que se recupere por defecto en la lista de valores disponible.
- o **Campo** *Conv.*: nos permitirá indicar la convocatoria en que va a ser calificado el alumno.

**Nota***: A diferencia de las actas ordinarias, según lo establecido en la normativa académica de aplicación, y de acuerdo con lo dispuesto por la dirección del Centro, las convocatorias aplicables para la calificación de Trabajos/Proyectos Fin de Grado/Máster podrán coincidir con los meses naturales del curso académico, excepción hecha del mes de agosto, que se considera no hábil a estos efectos.* 

- o **Campos** *Nota* y *Calificación*: son campos de uso y comportamiento idénticos a los mostrados en el apartado de actas ordinarias, por lo que vale lo dicho para ellos.
- o **Botón Guardar Cambios**: nos permitirá guardar los datos introducidos. Será preceptivo el guardar los datos antes de proceder al cierre del acta.
- o **Botón** o de *Cierre de Acta*: una vez se haya calificado al alumno, se procederá al cierre del acta pulsando sobre este botón. El cierre del acta por el profesor hará que ésta sea publicada automáticamente (la calificación podrá ser visualizada por el alumno) y que ya no pueda ser modificada posteriormente por el profesorado asociado al acta.

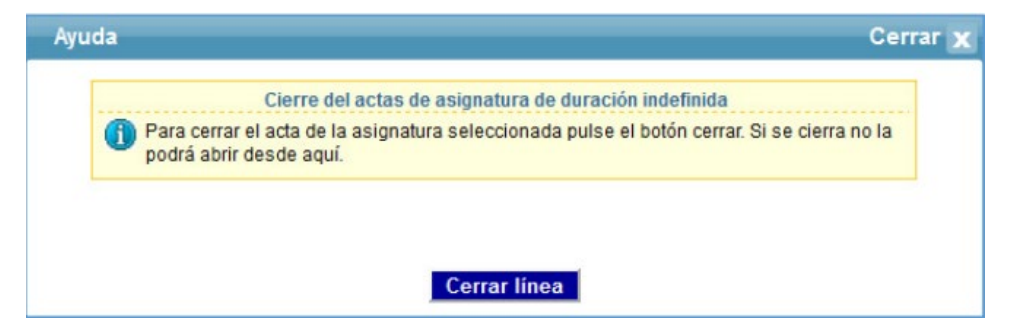

Confirmaremos el cierre haciendo clic sobre el botón **Cerrar linea** o cancelaremos el cierre cerrando la ventana emergente.

Una vez el acta cerrada, el icono del botón de disponibilidad de cierre **(candado abierto)** cambiará a (candado cerrado), informándonos de que el acta ya está cerrada y que, por consiguiente, ya no podrá editarse. Asimismo, el campo *Estado* pasará a tener valor "Cerrada" indicándonos esta circunstancia.

o **Botón** o de *Impresión del acta*: tras pulsar sobre este botón obtendremos una copia impresa del acta, tanto si esta ha sido cumplimentada como si no. Con independencia del estado de tramitación del acta, obtendremos un *acta provisional*, pues este tipo de actas de un tratamiento diferenciado tanto para su firma como para su cierre definitivo.

Los datos que figuren en el acta variarán en función de que se hayan cumplimentado, en la aplicación de gestión del alumnado *UXXI-Académico*, los relativos a:

- **Fecha de lectura**: será la fecha en que el alumno realiza la defensa del Proyecto Fin de Carrera, Trabajo Fin de Grado o Máster, en caso que sea aplicable esta información para el tipo de acta.
- **Director del Proyecto**: mostrará el nombre y apellidos del profesor que ha dirigido o tutorizado el trabajo del alumno.
- **Título del Proyecto**: título con el que se registra el Proyecto Fin de Carrera, Trabajo Fin de Grado o Trabajo Fin de Máster, caso de que sea aplicable esta información.

## **12.** *Calificación de Actas de Rectificación*

#### **12.1 Definiciones previas**

Como ya se ha ido comentando a lo largo de este documento, una vez que un acta académica **ordinaria** (lo indicado en este apartado **no será aplicable a las actas de duración indefinida**) haya sido cerrada definitivamente, ya no será posible modificar directamente su contenido. En su lugar, en aquellos casos en que sea preciso modificar la calificación de uno o varios alumnos incluidos en el acta, dichos cambios se realizarán por medio de una denominada *Acta de Rectificación*, procediendo como se describe en este apartado.

#### **12.2 Creación de una petición de diligencia de acta**

Una vez nos hayamos conectado a la aplicación *Calificación de Actas Web* encontraremos el enlace **Calificación de actas de rectificación**, el cual nos permitirá acceder a la gestión de rectificaciones o diligencias sobre actas académicas:

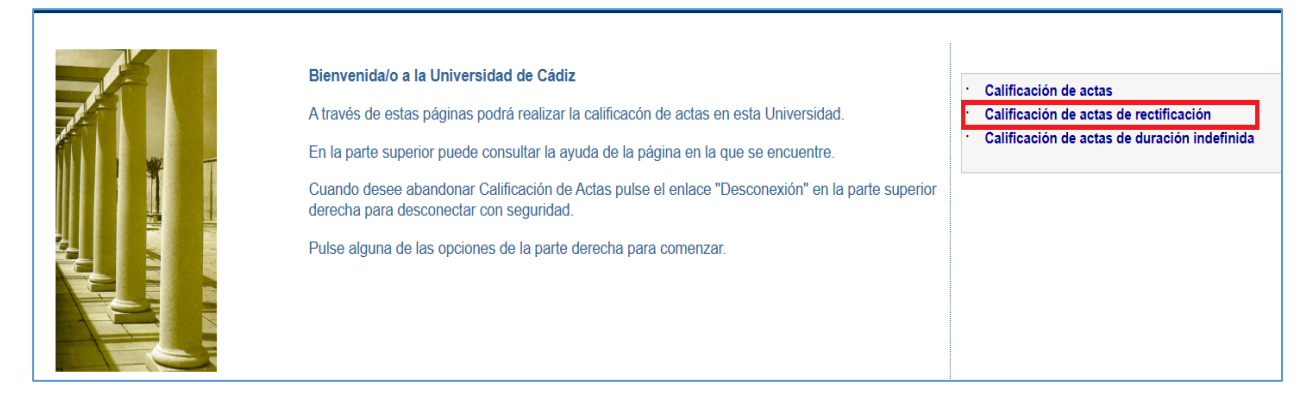

Tras pulsar sobre dicho enlace, se nos presentará una nueva pantalla en la que se recuperarán las *Actas de Rectificación* que pudieran estar disponibles para su gestión, así como un enlace para crear nuevas diligencias: **Crear petición de diligencia de acta**, el cual nos dará paso a un formulario en el que indicar los criterios de búsqueda del acta sobre el que se va a practicar la diligencia de rectificación:

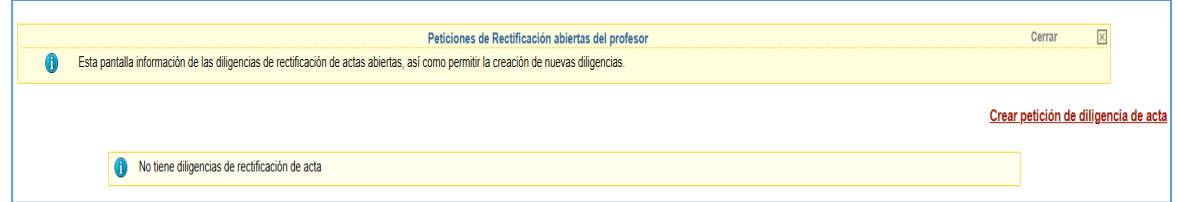

La búsqueda se puede realizar por varios criterios (año académico, convocatoria, mes de la convocatoria, código y descripción de la asignatura, código del plan de estudios y nombre del mismo), siendo preceptivo informar, al menos, el año académico y convocatoria para la recuperación de datos.

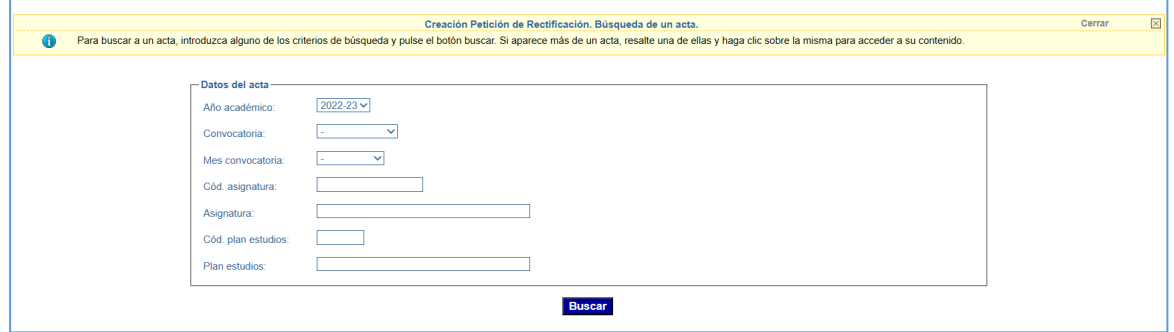

Una vez introducidos los criterios de búsqueda adecuados, pulsaremos sobre el botón *Buscar* para recuperar las actas ordinarias que tengan **cierre definitivo** y que coincidan con el filtro establecido:

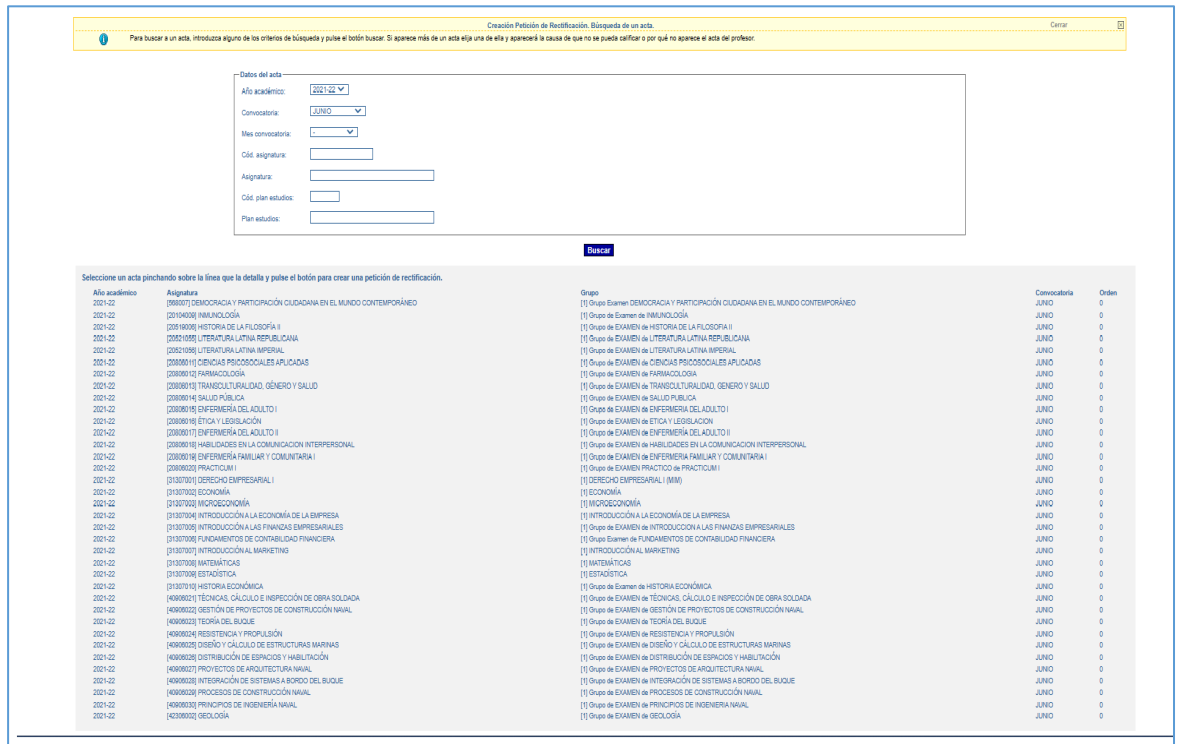

Al hacer clic sobre cualquiera de las actas recuperadas se desplegará un listado con los estudiantes incluidos en la misma, indicando tanto sus datos personales como las calificaciones y notas otorgadas:

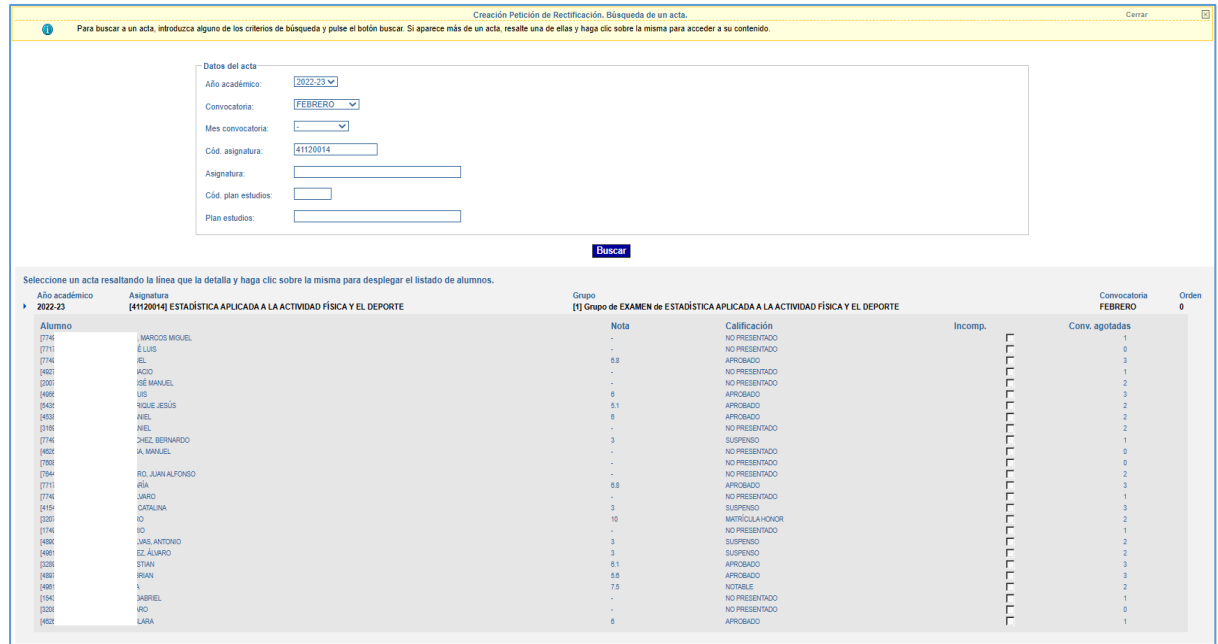

A continuación, pulsaremos sobre el registro correspondiente al alumno al que deseemos modificar la calificación para crear la línea de petición de rectificación de acta, lo que hará que se muestre una ventana emergente con los datos de la petición de rectificación que se va a crear, así como dos botones para confirmar o cancelar los cambios:

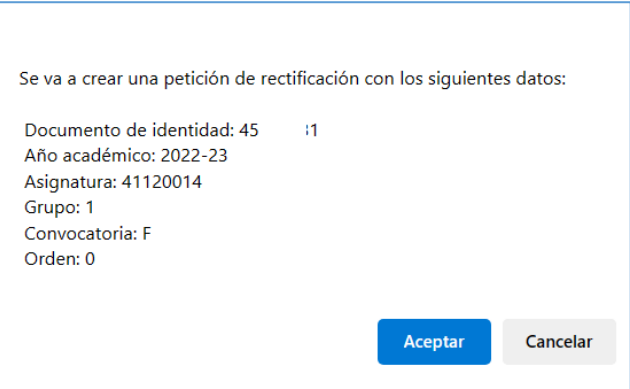

Tras aceptar la creación de la línea de rectificación se mostrará el acta de rectificación propiamente dicha, en la que podremos realizar la modificación oportuna por medio de los campos habilitados para ello o bien, caso que sea necesario, incorporar nuevos registros al acta de rectificación pulsando el botón **Crear Petición de Rectificación**, lo que hará que se nos muestre el listado de los alumnos del acta seleccionada, excluidos aquellos para los que ya se hubiera generado previamente una línea de petición:

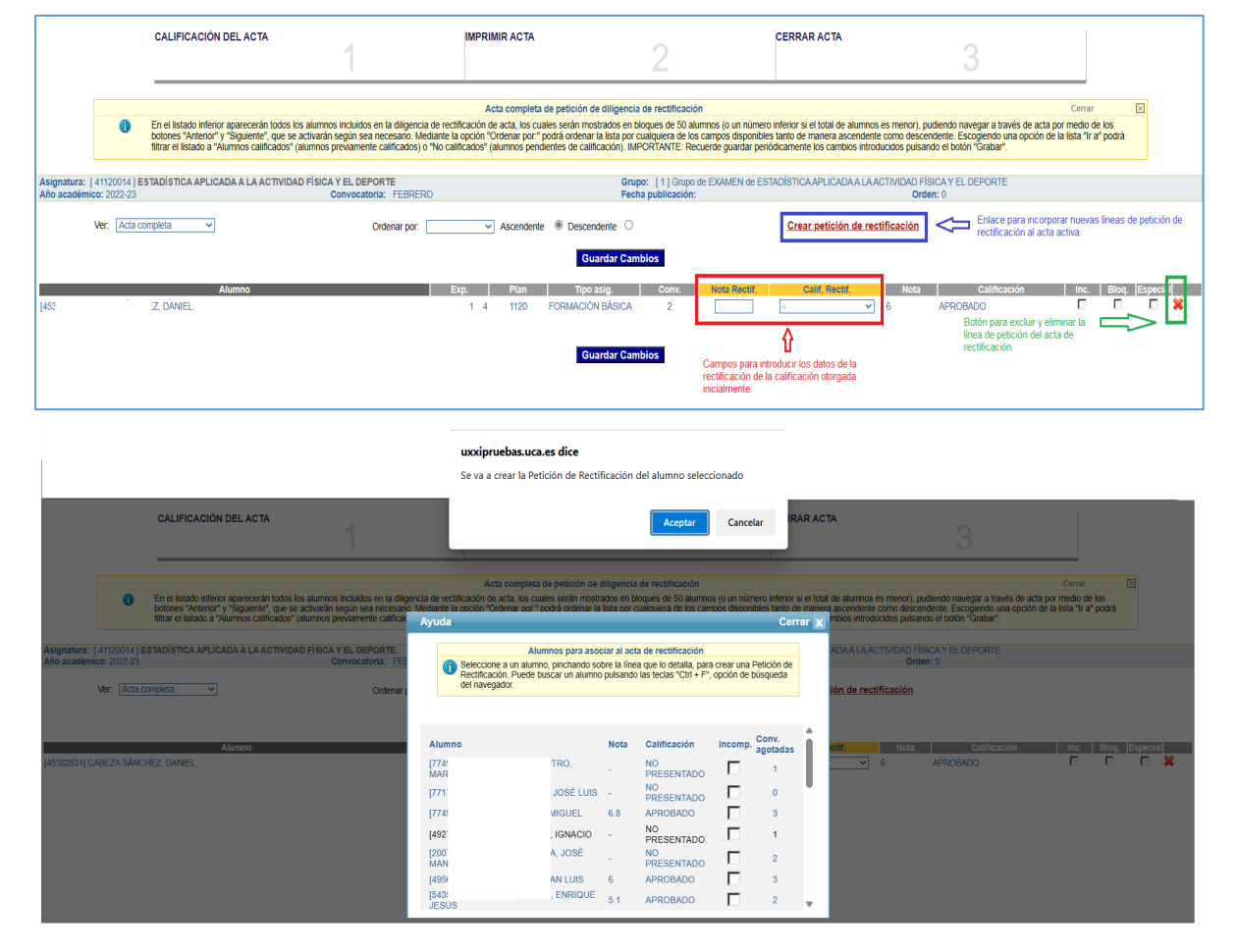

Si fuera necesario excluir o eliminar una línea de petición en un acta de rectificación abierta pulsaremos el aspa roja situada en la parte lateral derecha y, tras confirmar el aviso que se mostrará, la línea quedará eliminada del acta, pudiendo ser incorporada de nuevo siguiendo el procedimiento anterior.

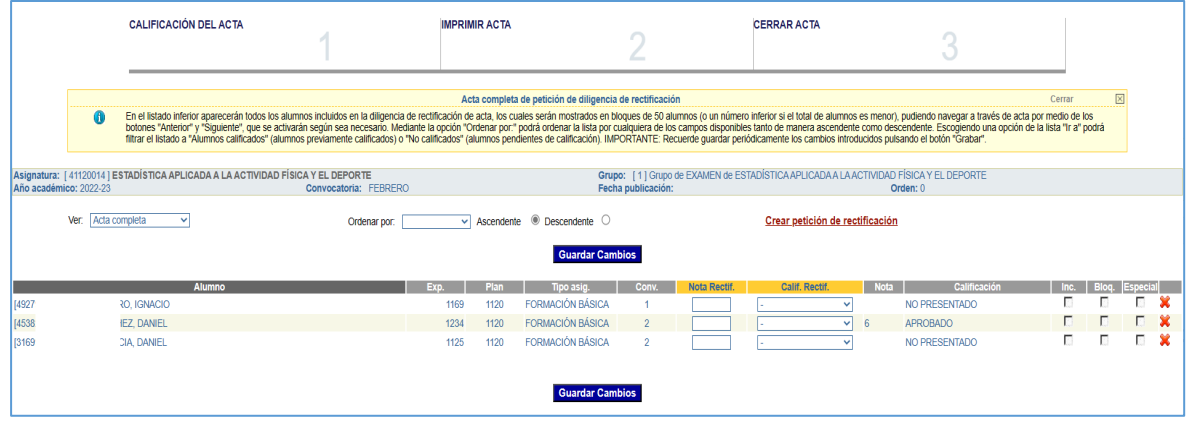

35

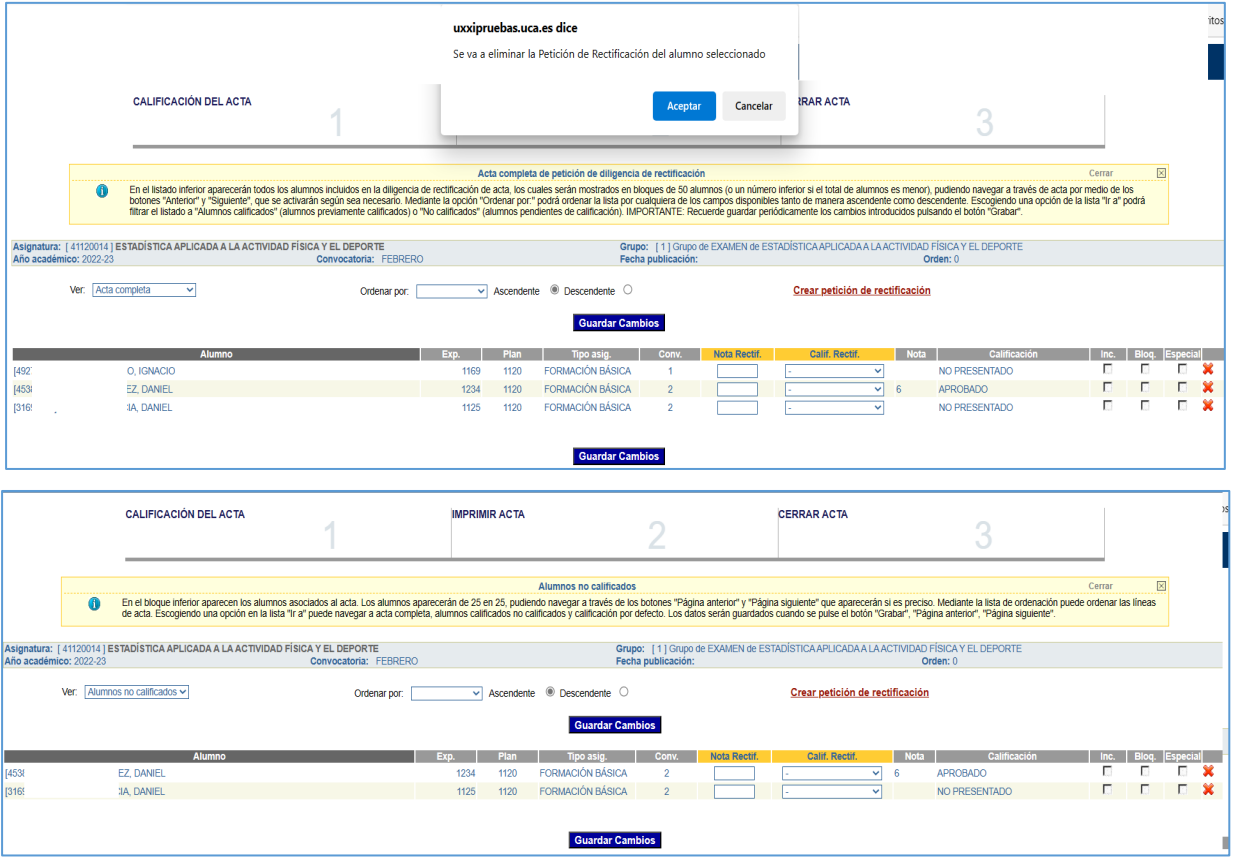

**Nota:** *Si el acta de rectificación contuviera únicamente la línea de petición que se vaya a eliminar, también se procederá al borrado del acta, al quedar ésta vacía de contenido.* 

#### **12.3 Calificación de la línea de rectificación**

Para calificar una petición de diligencia accederemos por medio del enlace *Calificación de actas de rectificación* de la pantalla principal de Calificación de Actas Web, que nos dará acceso a las actas de rectificación abiertas para el profesor:

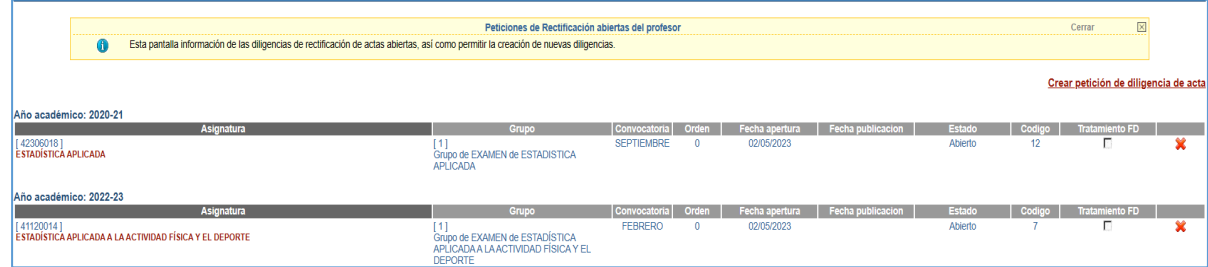

**Nota:** *Este último paso no será necesario si acabamos de crear una petición de acta de rectificación, en cuyo caso podremos proceder directamente a su calificación sin necesidad de volver al menú principal de Calificación de Actas Web.* 

De manera análoga a como detallamos en el apartado relativo a la creación, en esta pantalla dispondremos de un botón de borrado (icono en forma de aspa roja), el cual nos permitirá eliminar el acta de rectificación completa, es decir, eliminando **todas** las líneas de petición de manera conjunta.

Una vez seleccionada el acta de rectificación, se mostrará la pantalla de edición, cuyos elementos principales y usos pasamos a describir.

o Vagón *Calificación del acta*:

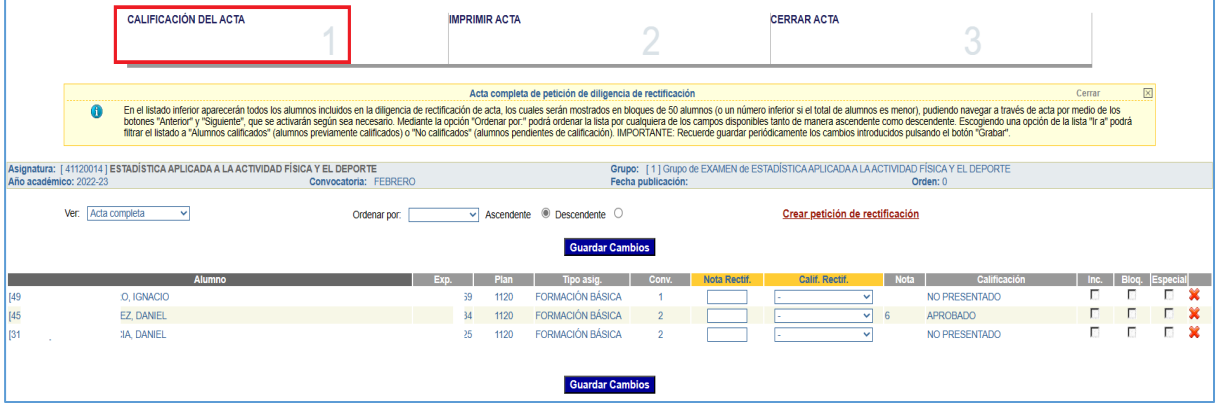

Será el vagón o pantalla al que accederemos por defecto y por medio del cual se realizará la modificación de las calificaciones del alumno o alumnos incluidos en el acta. Sus elementos más importantes son:

- Lista de valores *Ver*: su comportamiento es similar al de la gestión de actas ordinarias, permitiéndonos establecer filtros para mostrar a todos los alumnos, o sólo aquellos que hayan sido calificados o que estén pendientes de serlo.
- Lista de valores *Ordenar por* y botones *Ascendente***/***Descendente*: permitirán ordenar los registros mostrados por diferentes criterios.
- Campos *Nota Rectif.* y *Calif. Rectif.*: son los que nos permitirán indicar los nuevos datos de calificación y nota. Al igual que sucedía con la calificación de actas ordinarias, será suficiente con indicar un nuevo valor numérico para recuperar la calificación asociada.
- Campos *Nota* y *Calificación*: campos de sólo lectura que mostrarán los datos originales del acta que se pretende rectificar.
- Campos *Inc.*, *Bloq.* y *Especial*: Indicarán el estado de la línea de acta original: Incompatible, Bloqueada o Especial (alumno de planes de movilidad nacional o internacional entrante).
- o Vagón *Imprimir acta*:

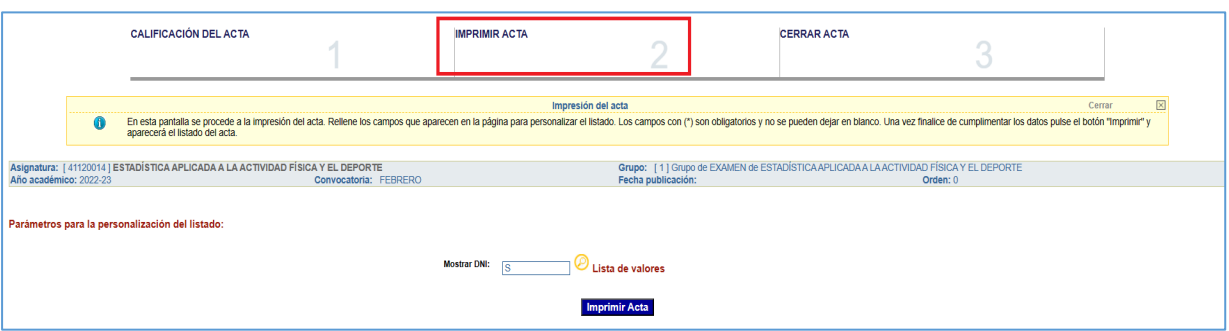

La más simple de las pantallas, pues la única opción que tendremos disponibles será la de imprimir el acta de rectificación (en documento *pdf*) con un único parámetro de impresión: mostrar el documento del alumno completo o sustituirlo por alguna de las opciones informadas en la lista que se mostrará al pulsar el icono en forma de símbolo de interrogación:

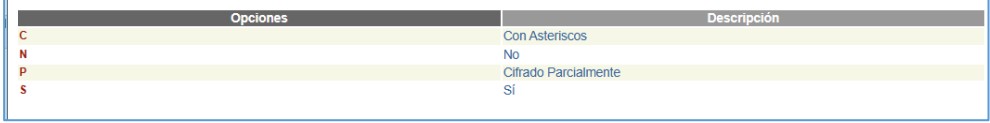

El resultado obtenido siempre tendrá la consideración de provisional o pendiente de validación, hecho que podrá ser indicado por una marca de agua en el documento:

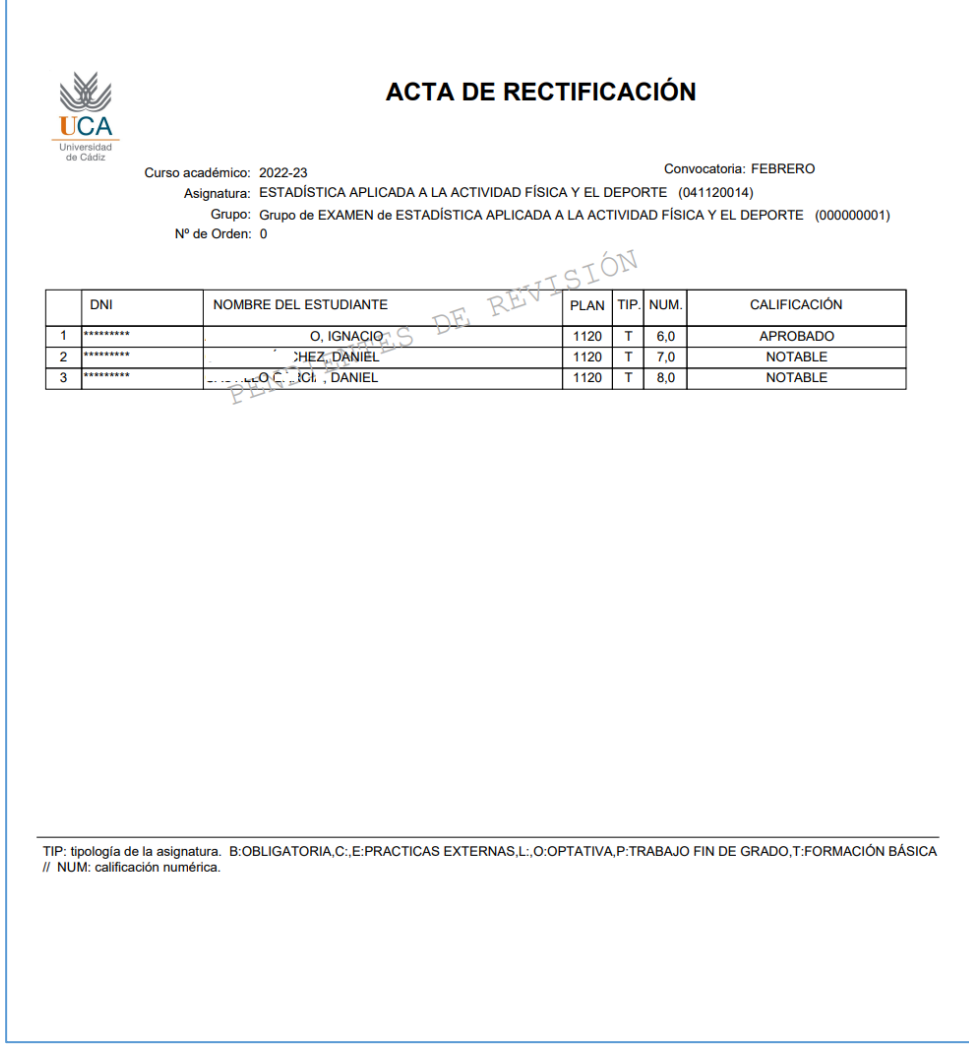

#### o Vagón *Cerrar acta*:

Pantalla desde la que se formalizará el cierre del acta de rectificación por parte del profesor responsable y su puesta a disposición del Secretario Académico del Centro. Una vez se verifique la viabilidad técnica y/o funcional de los cambios a aplicar, se procederá a la firma digital del acta de rectificación, momento a partir del cual serán consolidados los cambios en el expediente académico de los alumnos afectados.

**Es obligatorio informar la causa que motiva la rectificación**, pero, si bien se muestran distintos valores, **sólo se usará la opción [PROFESOR] Diligencia general por incidencias en la calificación** otorgada, quedando el resto de opciones (las que comienzan por [SECRETARIO]…] reservados para diligencias especiales (recogidas en diferentes normas reglamentarias), las cuales deben ser registradas por el Secretario Académico del Centro

Para poder proceder al cierre de un acta de rectificación es preciso que estén calificadas todas las líneas de rectificación incluidas en el acta. En caso contrario, se levantará un error controlado:

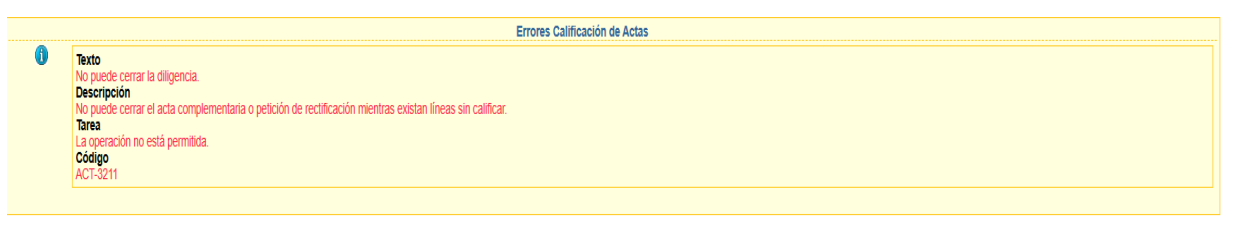

**Importante**: *Una vez que el profesor haya procedido al cierre del acta de rectificación, ya no le será posible modificar sus datos. Si fuera necesario realizar modificaciones sobre un acta de rectificación ya cerrada, deberá ponerse en contacto con la Secretaría del Campus en que se imparta la asignatura para solicitar la reapertura de la misma, caso que aún no haya sido firmada digitalmente por el Secretario Académico. Si el acta de rectificación ya estuviera cerrada definitivamente, los cambios posteriores tendrían que realizarse por medio una nueva acta de rectificación.*

La gestión de un acta de rectificación puede resumirse en los siguientes pasos:

- 1. Incluir en el acta de rectificación, si fuera necesario, a nuevos alumnos pulsando sobre el enlace *Crear petición de rectificación*.
- 2. Si se desea eliminar o excluir a algún alumno del acta de rectificación, utilizar el botón del aspa roja y confirmar la acción.
- 3. Introducir la nueva nota en el campo *Nota Rectif.* y, en su caso, en el campo *Calif. Rectif.*, para cada una de las líneas del acta, y pulsar el botón **Guardar Cambios**
- 4. Activar el vagón CERRAR ACTA y, una vez seleccionado el valor *[PROFESOR] Diligencia general por incidencias en la calificación otorgada.* de la lista *Motivación diligencia*, pulsar sobre el botón **Cerrar Acta**, confirmando la acción en la ventana emergente que será mostrada.
- 5. Si se desea conservar una copia impresa del acta de rectificación, activar el vagón IMPRIMIR ACTA, seleccionar el valor que se estime conveniente para la visualización del documento de identidad de los alumnos y pulsar sobre el botón **Imprimir Acta**

**Nota**: *Recordemos que las salidas impresas siempre serán a través de un documento pdf, el cual podremos guardar en nuestro equipo o imprimirlo en una impresora disponible.*

# **13.** *Resumen de observaciones importantes*

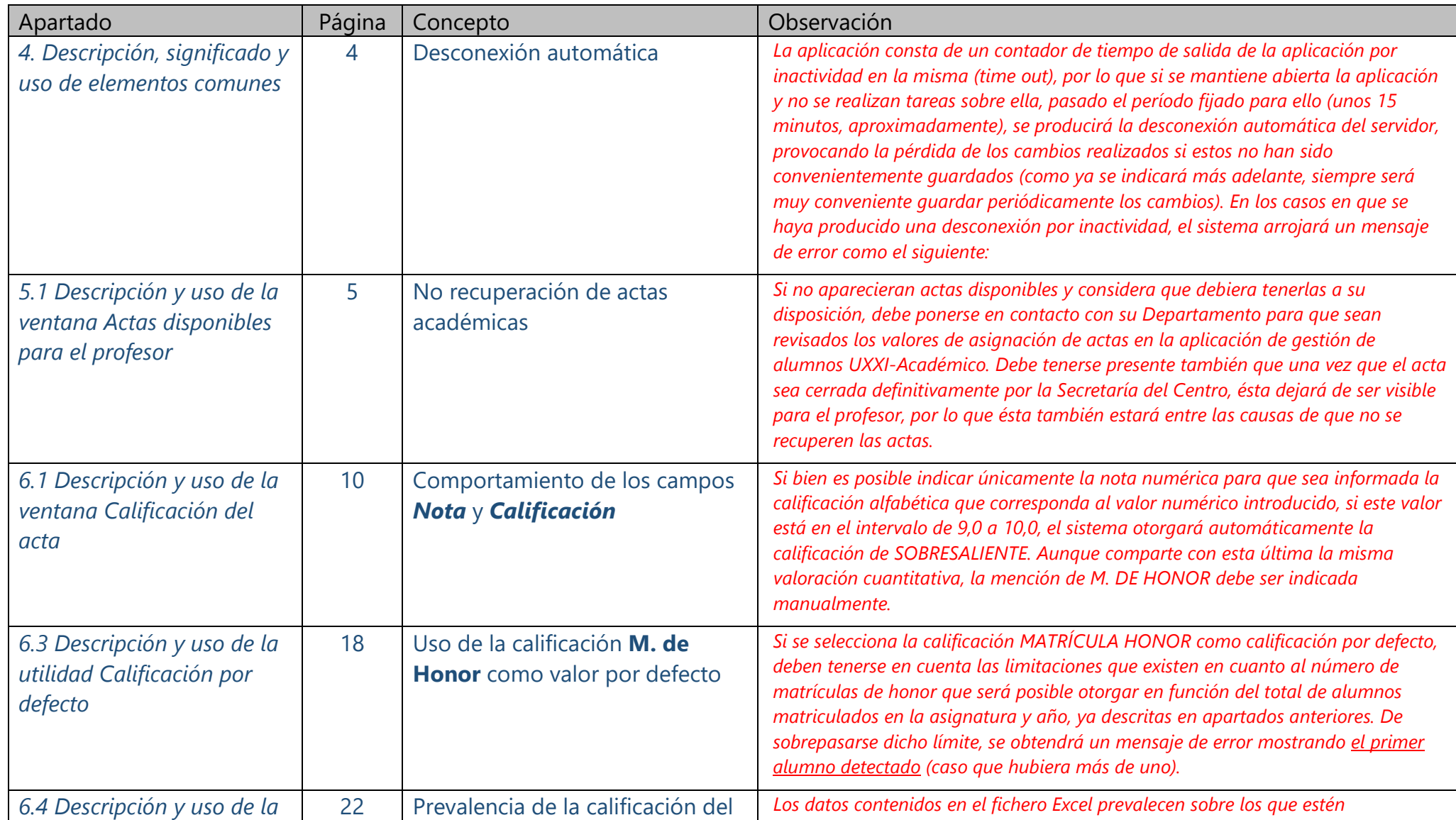

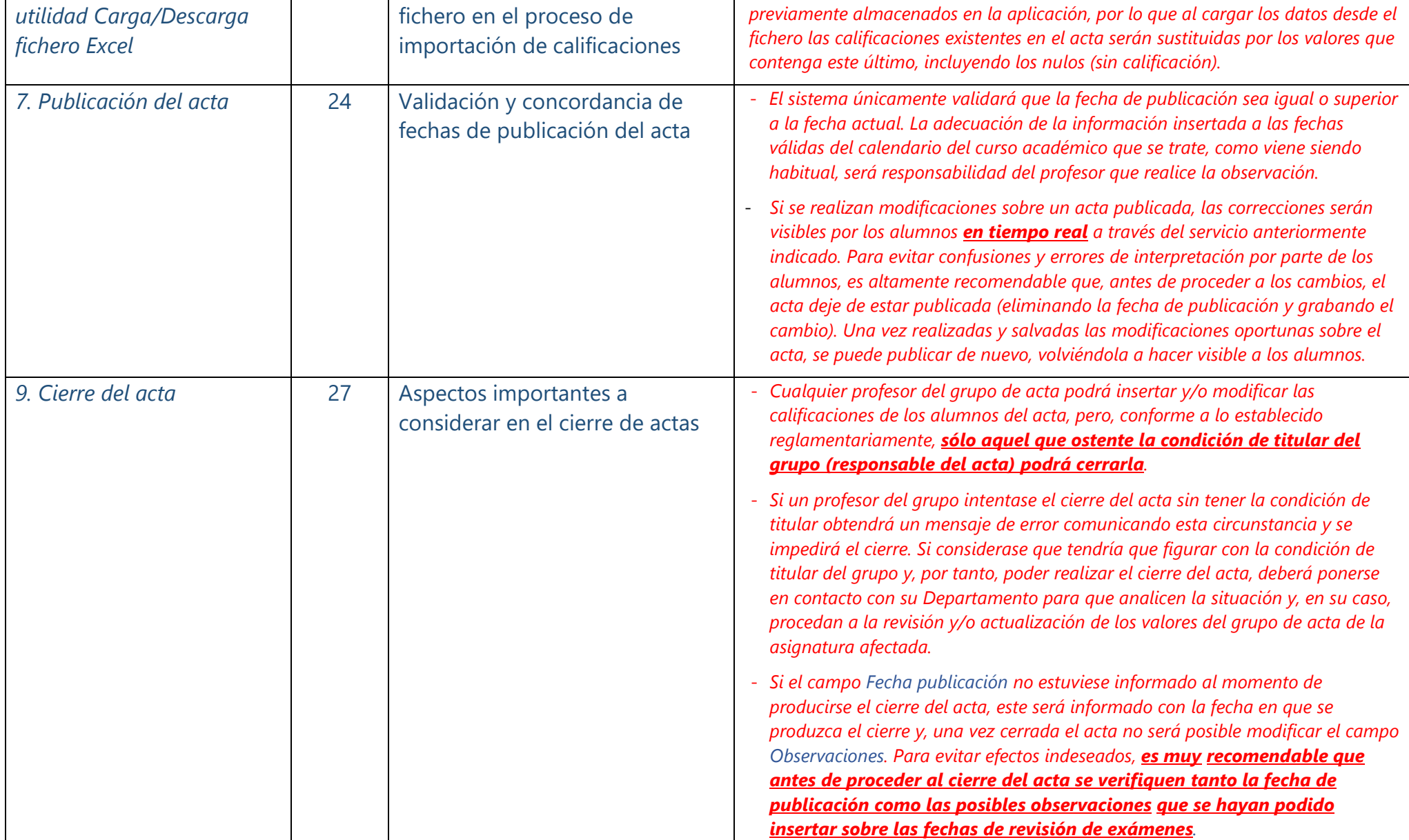

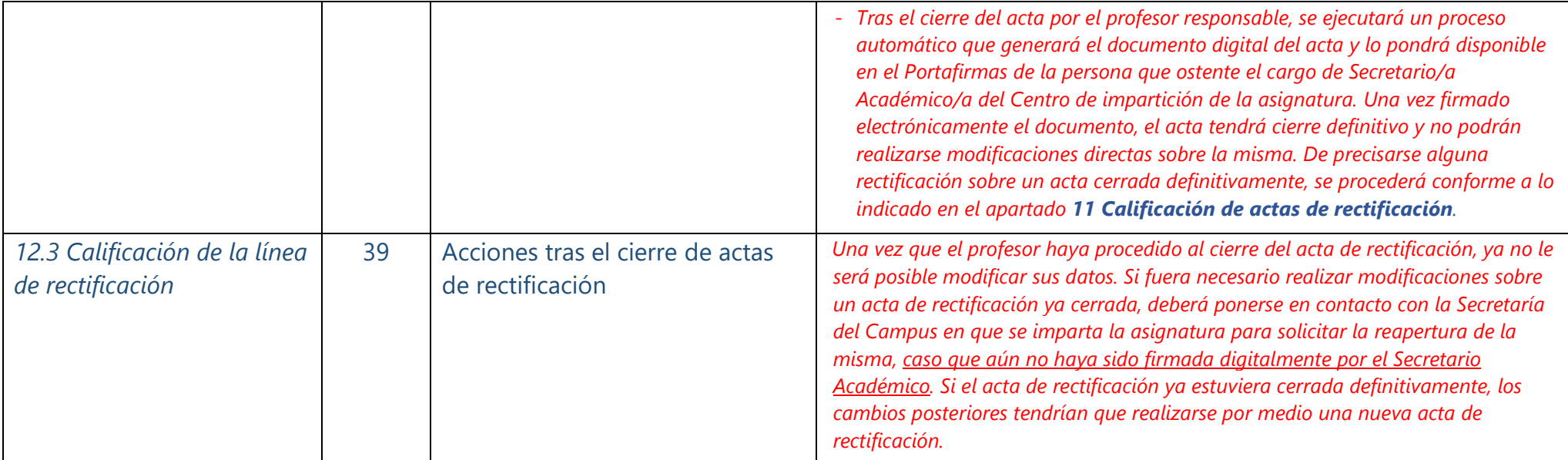